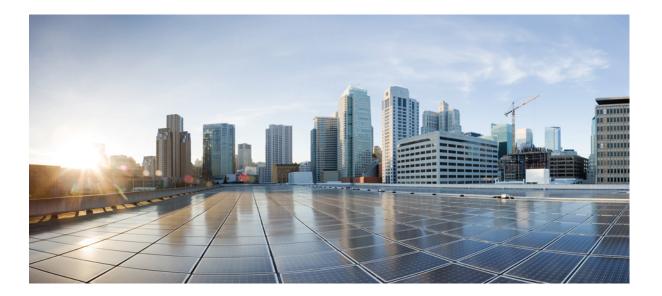

Security Configuration Guide: Unified Threat Defense, Cisco IOS XE Release 3S

#### Americas Headquarters Cisco Systems, Inc.

Cisco Systems, Inc. 170 West Tasman Drive San Jose, CA 95134-1706 USA http://www.cisco.com Tel: 408 526-4000 800 553-NETS (6387) Fax: 408 527-0883 THE SPECIFICATIONS AND INFORMATION REGARDING THE PRODUCTS IN THIS MANUAL ARE SUBJECT TO CHANGE WITHOUT NOTICE. ALL STATEMENTS, INFORMATION, AND RECOMMENDATIONS IN THIS MANUAL ARE BELIEVED TO BE ACCURATE BUT ARE PRESENTED WITHOUT WARRANTY OF ANY KIND, EXPRESS OR IMPLIED. USERS MUST TAKE FULL RESPONSIBILITY FOR THEIR APPLICATION OF ANY PRODUCTS.

THE SOFTWARE LICENSE AND LIMITED WARRANTY FOR THE ACCOMPANYING PRODUCT ARE SET FORTH IN THE INFORMATION PACKET THAT SHIPPED WITH THE PRODUCT AND ARE INCORPORATED HEREIN BY THIS REFERENCE. IF YOU ARE UNABLE TO LOCATE THE SOFTWARE LICENSE OR LIMITED WARRANTY, CONTACT YOUR CISCO REPRESENTATIVE FOR A COPY.

The Cisco implementation of TCP header compression is an adaptation of a program developed by the University of California, Berkeley (UCB) as part of UCB's public domain version of the UNIX operating system. All rights reserved. Copyright © 1981, Regents of the University of California.

NOTWITHSTANDING ANY OTHER WARRANTY HEREIN, ALL DOCUMENT FILES AND SOFTWARE OF THESE SUPPLIERS ARE PROVIDED "AS IS" WITH ALL FAULTS. CISCO AND THE ABOVE-NAMED SUPPLIERS DISCLAIM ALL WARRANTIES, EXPRESSED OR IMPLIED, INCLUDING, WITHOUT LIMITATION, THOSE OF MERCHANTABILITY, FITNESS FOR A PARTICULAR PURPOSE AND NONINFRINGEMENT OR ARISING FROM A COURSE OF DEALING, USAGE, OR TRADE PRACTICE.

IN NO EVENT SHALL CISCO OR ITS SUPPLIERS BE LIABLE FOR ANY INDIRECT, SPECIAL, CONSEQUENTIAL, OR INCIDENTAL DAMAGES, INCLUDING, WITHOUT LIMITATION, LOST PROFITS OR LOSS OR DAMAGE TO DATA ARISING OUT OF THE USE OR INABILITY TO USE THIS MANUAL, EVEN IF CISCO OR ITS SUPPLIERS HAVE BEEN ADVISED OF THE POSSIBILITY OF SUCH DAMAGES.

Any Internet Protocol (IP) addresses and phone numbers used in this document are not intended to be actual addresses and phone numbers. Any examples, command display output, network topology diagrams, and other figures included in the document are shown for illustrative purposes only. Any use of actual IP addresses or phone numbers in illustrative content is unintentional and coincidental.

Cisco and the Cisco logo are trademarks or registered trademarks of Cisco and/or its affiliates in the U.S. and other countries. To view a list of Cisco trademarks, go to this URL: http:// WWW.cisco.com/go/trademarks. Third-party trademarks mentioned are the property of their respective owners. The use of the word partner does not imply a partnership relationship between Cisco and any other company. (1110R)

© 2015 Cisco Systems, Inc. All rights reserved.

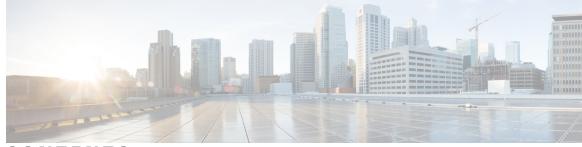

CONTENTS

#### CHAPTER 1

#### **Cisco Firepower Threat Defense for ISR 1**

Finding Feature Information 1 Restrictions for Cisco Firepower Threat Defense for ISR 1 Information About Cisco Firepower Threat Defense for ISR 2 Cisco Firepower Threat Defense for ISR Overview 2 UCS-Based Hosting 3 IDS Packet Flow in Cisco Firepower Threat Defense 4 Firepower Sensor Interfaces 4 Cisco Firepower Threat Defense Interoperability 4 Hardware and Software Requirements for Cisco Firepower Threat Defense 5 Obtaining Cisco Firepower Threat Defense License 5 How to Deploy Cisco Firepower Threat Defense for ISR 6 Obtaining the Firepower Sensor Package 6 Installing the Firepower Sensor OVA File 6 Installing Firepower Sensor on a UCS E-Series Blade 6 Configuring Traffic Redirect on Cisco UCS E-Series Blade 8 Bootstrapping the Firepower Sensor 9 Enabling IDS Inspection Globally 11 Enabling IDS Inspection per Interface 12 Configuration Examples for Cisco Firepower Threat Defense on ISR 14 Example: Configuring Traffic Redirect on Cisco UCS E-Series Blade 14 Example: Bootstrapping the Firepower Sensor 14 Example: Enabling IDS Inspection Globally 15 Example: Enabling IDS Inspection per Interface 15 Verifying and Monitoring IDS Inspection 15 Additional References for Cisco Firepower Threat Defense for ISR 17 Feature Information for Cisco Firepower Threat Defense for ISR 18

CHAPTER 2

#### Snort IPS 19

Finding Feature Information 19 Restrictions for Snort IPS 20 Information About Snort IPS 20 Snort IPS Overview 20 Snort IPS Signature Package 20 Snort IPS Solution 21 Overview of Snort Virtual Service Interfaces 21 Virtual Service Resource Profile 22 Deploying Snort IPS 25 How to Deploy Snort IPS 25 Installing the Snort OVA File 26 Configuring VirtualPortGroup Interfaces and Virtual Service 27 Configuring Snort IPS Globally 31 Configuring Snort IDS Inspection Globally 35 Displaying the List of Active Signatures 38 Configuration Examples for Snort IPS 38 Example: Configuring VirtualPortGroup Interfaces and Virtual Service 38 Example: Configuring a Different Resource Profile 39 Example: Configuring UTD with Operation Mode IPS and Policy Security 39 Example: Configuring Snort IPS Globally 39 Example: Configuring Snort IPS Inspection per Interface 40 Example: Configuring UTD with VRF on both Inbound and Outbound Interface 40 Example: Configuring Logging IOS Syslog 41 Example: Configuring Logging to Centralized Log Server 42 Example: Configuring Signature Update from a Cisco Server 42 Example: Configuring Signature Update from a Local Server 42 Example: Configuring Automatic Signature Update 42 Example: Performing Manual Signature Update 43 Example: Configuring Signature Whitelist 43 Examples for Displaying Active Signatures 44 Example: Displaying Active Signatures List With Balanced Policy 44 Example: Displaying Active Signatures List With Security Policy 44 Example: Displaying Active Signatures List With Connectivity Policy 44

1

Verifying the Integrated Snort IPS Configuration 45
Deploying Snort IPS Using Cisco Prime CLI Templates 52
Troubleshooting Snort IPS 53
Traffic is not Diverted 53
Signature Update is not Working 56
Signature Update from the Local Server is not Working 57
Logging to IOSd Syslog is not Working 58
Logging to an External Server is not Working 58
UTD Conditional Debugging 59
Additional References for Snort IPS 59
Feature Information for Snort IPS 60

I

٦

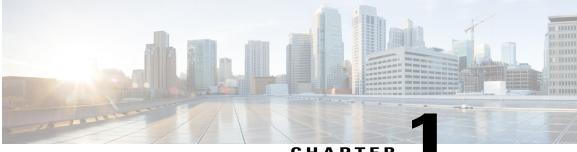

CHAPTER

# **Cisco Firepower Threat Defense for ISR**

Cisco Firepower Threat Defense is Cisco's premier network security option. It provides a comprehensive suite of security features such as firewall capabilities, monitoring, alerts, Intrusion Detection System (IDS) and Intrusion Prevention System (IPS).

This module describes how to configure and deploy IDS on Cisco Integrated Services Routers (ISRs).

- Finding Feature Information, page 1
- Restrictions for Cisco Firepower Threat Defense for ISR, page 1
- Information About Cisco Firepower Threat Defense for ISR, page 2
- How to Deploy Cisco Firepower Threat Defense for ISR, page 6
- Configuration Examples for Cisco Firepower Threat Defense on ISR, page 14
- Verifying and Monitoring IDS Inspection, page 15
- Additional References for Cisco Firepower Threat Defense for ISR, page 17
- Feature Information for Cisco Firepower Threat Defense for ISR, page 18

# **Finding Feature Information**

Your software release may not support all the features documented in this module. For the latest caveats and feature information, see **Bug Search** Tool and the release notes for your platform and software release. To find information about the features documented in this module, and to see a list of the releases in which each feature is supported, see the feature information table.

Use Cisco Feature Navigator to find information about platform support and Cisco software image support. To access Cisco Feature Navigator, go to www.cisco.com/go/cfn. An account on Cisco.com is not required.

# **Restrictions for Cisco Firepower Threat Defense for ISR**

- Multicast traffic is not inspected.
- IPv6 traffic cannot be exported.

# Information About Cisco Firepower Threat Defense for ISR

### **Cisco Firepower Threat Defense for ISR Overview**

Cisco Firepower Threat Defense is a premier security solution that provides enhanced inspection for packet flows.

The Cisco Firepower Threat Defense solution consists of the following two entities:

- Cisco FireSIGHT—A centralized policy and reporting entity that can run anywhere in the network. This can be the Cisco FireSIGHT appliance or a virtual installation on a server class machine.
- Virtual Firepower sensor—Security entities that implement policies, and send events and statistics back to the defense center. The Firepower sensor is hosted on Cisco Unified Computing System (UCS) E-Series Blade. Both the FireSIGHT and sensor are distributed as virtual packages.

UCS E-Series Blades are general purpose blade servers that are housed within Cisco Integrated Services Routers (ISR) Generation 2 (G2) and Cisco ISR 4000 Series Integrated Services Routers. These blades can be deployed either as bare-metal on operating systems or as virtual machines on hypervisors. There are two internal interfaces that connect a router to an UCS E-Series Blade. On ISR G2, Slot0 is a Peripheral Component Interconnet Express (PCIe) internal interface, and UCS E-Series Slot1 is a switched interface connected to the backplane Multi Gigabit Fabric (MGF). In Cisco ISR 4000 Series Routers, both internal interfaces are connected to the MGF.

A hypervisor is installed on the UCS E-Series Blade, and Cisco Firepower Threat Defense runs as a virtual machine on it. The Cisco Firepower Threat Defense OVA file is directly installed on the UCS E-Series Blade using the hypervisor operating system. Cisco Firepower Threat Defense runs as an anonymous inline device with no additional communication with the router. Traffic is diverted from the ingress physical interface to the Cisco Firepower Threat Defense that runs on the UCS E-Series Blade.

The following figure shows a Cisco Firepower Threat Defense deployment scenario. In this figure, the traffic lines between sensors and FireSIGHT are control connections. Packets are routed through these connections using router forwarding rules.

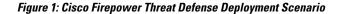

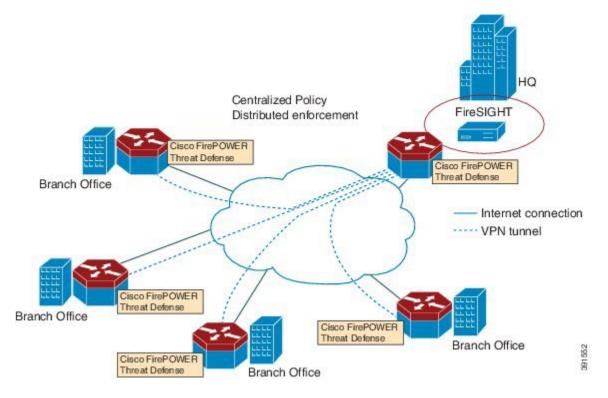

By default, the virtualized Cisco Firepower sensor comes with three interfaces, one for management, and two others for traffic analysis. These interfaces must be mapped to the UCS E-Series interfaces.

## **UCS-Based Hosting**

The Cisco Unified Computing System (UCS) E-Series Blade provides a generic server blade for hosting applications. This blade typically runs VMware ESXi hypervisor and is managed through vSphere like other VMWare deployments.

If the Firepower sensor is hosted on the Cisco UCS E-Series Blade, you must specify the Cisco IOS interfaces connected to Cisco Firepower Threat Defense. Applications running within the UCS E-Series Blade are only loosely coupled with Cisco IOS, and to determine the interfaces that are attached to appliances a mapping of the interfaces must be done. Interfaces to connect to the Cisco UCS E-Series Blade are Bridge Domain Interfaces (BDI).

The following Cisco UCS E-Series Blades are supported for hosting the Firepower sensor:

- UCS-E 120S
- UCS-E 140D
- UCS-E 140S

- UCS-E 160D
- UCS-E 180D

## IDS Packet Flow in Cisco Firepower Threat Defense

Cisco Firepower Threat Defense supports Intrusion Detection System (IDS). In IDS mode, traffic is copied to the sensor and is analyzed for threats. IDS mode cannot enforce policies; it can detect and report violations. In IDS mode, traffic is replicated from interfaces and redirected to Cisco Firepower Threat Defense that runs on the Cisco UCS E-Series blade.

IDS copies the traffic and analyzes them for threats. Enable the **utd** command to replicate packets to the Firepower sensor based on one of the following criteria:

- If global inspection is enabled, all packets that flow through a router are replicated to the sensor.
- If per interface inspection is enabled, packets are replicated only if the input or output interface has enabled the **utd** command for inspection.

To view the interfaces that have enabled packet inspection in IDS mode, use the **show platform software utd interfaces** command. The packet replication occurs as one of the first output features.

For general packet processing, features that are applied to a packet form an ordered sequence that is determined by the configuration of the device. In general, these features are grouped as either input or output features, with the routing function marking the boundary between the two. The IDS packet replication occurs as one of the first output features and so if any input feature drops the packet, it will not be replicated to the IDS engine.

## **Firepower Sensor Interfaces**

The Firepower sensor virtual appliance has three network interfaces—two for analyzing the traffic and one for management connectivity to FireSIGHT. The two traffic-bearing interfaces are represented as two virtual interfaces; Bridge Domain Interfaces (BDIs), in the configuration.

Although two interfaces are available for analyzing the traffic, only one traffic-bearing interface is used for Intrusion Detection System (IDS).

The Firepower sensor is connected to the management network and appears as another host on the LAN segment.

## **Cisco Firepower Threat Defense Interoperability**

Cisco Firepower Threat Defense supports Intrusion Detection System (IDS). In IDS mode, selected traffic is copied to the Firepower sensor for analysis.

Cisco Firepower Threat Defense interoperates with the following features:

- Zone-based firewall—Application layer gateways (ALGs), application inspection and controls (AICs), and policies configured between zones
- Network Address Translation (NAT)

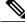

**Note** Cisco Firepower Threat Defense does not support outside address translation, because there is no mechanism to inform Firepower Threat Defense about outside global addresses. However; you can still enable address translation on outside interfaces. Intrusion Prevention System (IPS) or IDS is invoked after NAT on the ingress interface, and before NAT on the egress interface, always using inside addresses.

- Crypto
- Intelligent WAN (IWAN)
- Kernel-based Virtual Machine Wide-Area Application Services (kWAAS)

## Hardware and Software Requirements for Cisco Firepower Threat Defense

The following hardware is required to run the Cisco Firepower Threat Defense solution:

- Cisco Firepower Sensor version 5.4
- Cisco Integrated Services Routers (ISR) 4000 Series Routers
- Cisco Unified Computing System (UCS) E-Series Blade
- Cisco FireSIGHT

The following software is required to run the Cisco Firepower Threat Defense solution:

- UCS-E hypervisor
- ESXi 5.0.0, 5.1.0, or 5.5.0
- Cisco Firepower Sensor version Cisco IOS XE Release 3.14S and later releases
- Cisco FireSIGHT version 5.2, 5.3 or 5.4. FireSIGHT only supports the current version and is backward compatible with only the previous version. In case, your Cisco Firepower Sensor version is 5.4, then you have to use FireSIGHT version 5.4 or 5.3.

## **Obtaining Cisco Firepower Threat Defense License**

Cisco ISR 4000 Series Integrated Services Routers must have the security K9 license and Application Experience (AppX) license to enable the Cisco Firepower Threat Defense.

Technology Package License Information:

| Technology | Technology-package | Technol        | ogy-package |
|------------|--------------------|----------------|-------------|
|            | Current Type       | Next re        | boot        |
| appx       | appxk9             | EvalRightToUse | appxk9      |
| uc         | uck9               | EvalRightToUse | uck9        |
| security   | securityk9         | EvalRightToUse | securityk9  |
| ipbase     | ipbasek9           | Permanent      | ipbasek9    |

# How to Deploy Cisco Firepower Threat Defense for ISR

To deploy Cisco Firepower Threat Defense Intrusion Detection System (IDS), perform the following tasks:

- 1 Obtain the Firepower sensor package.
- 2 Install the Firepower sensor package through a hypervisor, such as VMWare VSphere.
- 3 Configure router interfaces for traffic redirection.
  - Bridge-Domain interface (BDI) configuration for Cisco ISR 4000 Series Routers.
  - VLAN configuration for Cisco ISR Generation 2 routers.
- 4 Bootstrap the Firepower sensor.
- 5 Configure a policy in Cisco FireSIGHT.
  - The policy is configured through the FireSIGHT GUI.
- 6 Enable inspection.

## **Obtaining the Firepower Sensor Package**

To deploy the Firepower sensor on an Unified Computing System (UCS) E-Series Blade, download and save the OVA file. OVA is an Open Virtualization Archive that contains a compressed and installable version of a virtual machine. Download the OVA file from https://support.sourcefire.com/sections/1/sub\_sections/ 51#5-2-virtual-appliances.

## Installing the Firepower Sensor OVA File

Install the Firepower Sensor OVA on a UCS E-Series Blade, using a hypervisor, such as VMWare VSphere.

#### Installing Firepower Sensor on a UCS E-Series Blade

This section describes how to install the Firepower Sensor on a Unified Computing System (UCS) E-Series Blade that is installed on Cisco ISR 4000 Series Integrated Services Routers:

- 1 Install the UCS E-Series card.
- 2 Verify that the card is running by using the **show platform** command.
- 3 Configure the Cisco Integrated Management Controller (CIMC) port. The CIMC GUI is a web-based management interface for E-Series Servers. You can launch the CIMC

GUI to manage the server from any remote host that meets the following minimum requirements:

- Java 1.6 or later
- HTTP or HTTPS-enabled
- Adobe Flash Player 10 or later

The CIMC runs on the port that is named management. The following example shows how to bootstrap the management port with an IP address:

```
ucse subslot 1/0
imc access-port dedicated
imc ip-address 10.66.152.158 255.255.0
!
```

Connect to the CIMC through the browser by using the default login and password, which are admin and password, respectively. Based on the configuration example, the browser address is https://10.66.152.158.

4 Install ESXi.

Download the ESXi image for your Cisco UCS E-Series Blade from https://my.vmware.com/web/vmware/ details?downloadGroup=CISCO-ESXI-5.1.0-GA-25SEP2012&productId=284.

- 5 Install Firepower Sensor by using VMWare VSphere on the Cisco UCS E-Series blade.
- 6 Configure traffic redirect. For more information, see the section "Configuring Traffic Redirect on Cisco UCS E-Series Blade".
- 7 Configure the VMWare vSwitch. The Virtual Machine Network Interface Card (VMNIC) mapping on ISR 4000 Series Routers is as follows:
  - VMNIC0—Mapped to UCS E-Series interface x/0/0 on the router backplane
  - VMNIC1—Mapped to UCS E-Series interface x/0/1 on the router backplane
  - VMNIC2-Mapped to UCS E-Series frontplane GigabitEthernet 2 interface.
  - VMNIC3—Mapped to UCS E-Series frontplane GigabitEthernet 3 interface.

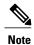

VMNIC3 is only available on UCS E-Series 140D, 160Dm and 180D.

UCS E-Series 120S and 140S have 3 network adaptors and one management port. UCS E-Series 140D, 160Dm and 180D have 4 network adaptors.

## **Configuring Traffic Redirect on Cisco UCS E-Series Blade**

#### **SUMMARY STEPS**

- 1. enable
- 2. configure terminal
- **3.** interface *type number*
- 4. no ip address
- 5. no negotiation auto
- 6. switchport mode trunk
- 7. no mop enabled
- 8. no mop sysid
- 9. service instance service-instance-number ethernet
- **10. encapsulation dot1q** *vlan-id*
- **11.** rewrite ingress tag pop {1 | 2} symmetric
- **12. bridge domain** *bridge-ID*
- 13. end

#### **DETAILED STEPS**

|        | Command or Action                                          | Purpose                                                                         |
|--------|------------------------------------------------------------|---------------------------------------------------------------------------------|
| Step 1 | enable                                                     | Enables privileged EXEC mode.                                                   |
|        | <b>Example:</b><br>Router> enable                          | • Enter your password if prompted.                                              |
| Step 2 | configure terminal                                         | Enters global configuration mode.                                               |
|        | <b>Example:</b><br>Router# configure terminal              |                                                                                 |
| Step 3 | interface type number                                      | Configures an interface and enters interface configuration mode.                |
|        | <b>Example:</b><br>Router(config)# interface ucse 1/0/0    |                                                                                 |
| Step 4 | no ip address                                              | Removes an IP address or disables IP processing on an interface.                |
|        | <pre>Example:<br/>Router(config-if)# no ip address</pre>   |                                                                                 |
| Step 5 | no negotiation auto                                        | Disables advertisement of speed, duplex mode, and flow control on an interface. |
|        | <pre>Example: Router(config-if)# no negotiation auto</pre> |                                                                                 |

|         | Command or Action                                                                      | Purpose                                                                                                    |
|---------|----------------------------------------------------------------------------------------|----------------------------------------------------------------------------------------------------|
| Step 6  | switchport mode trunk                                                                  | Specifies a trunking VLAN Layer 2 interface.                                                                        |
|         | <b>Example:</b><br>Router(config-if)# switchport mode trunk                            |                                                                                                    |
| Step 7  | no mop enabled                                                                         | Disables the Maintenance Operation Protocol (MOP) on an interface.                                                  |
|         | <pre>Example: Router(config-if)# no mop enabled</pre>                                  |                                                                                                    |
| Step 8  | no mop sysid                                                                           | Disables the sending of periodic MOP system identification messages from an interface.                              |
|         | <pre>Example:<br/>Router(config-if)# no mop sysid</pre>                                |                                                                                                    |
| Step 9  | service instance service-instance-number ethernet                                      | Configures an Ethernet service instance on an interface and<br>enters Ethernet service-instance configuration mode. |
|         | <pre>Example: Router(config-if)# service instance 10 ethernet</pre>                    |                                                                                                    |
| Step 10 | encapsulation dot1q vlan-id                                                            | Defines the matching criteria to map 802.1Q frames ingress<br>on an interface to the appropriate service instance.  |
|         | <pre>Example:<br/>Router(config-if-srv)# encapsulation dot1q 10</pre>                  |                                                                                                    |
| Step 11 | rewrite ingress tag pop {1   2} symmetric                                              | Specifies the encapsulation adjustment to be performed on a frame ingressing a service instance.                    |
|         | <pre>Example:<br/>Router(config-if-srv)# rewrite ingress tag<br/>pop 1 symmetric</pre> |                                                                                                    |
| Step 12 | bridge domain bridge-ID                                                                | Binds a service instance or a MAC tunnel to a bridge domain instance.                                               |
|         | <pre>Example: Router(config-if-srv)# bridge domain 10</pre>                            |                                                                                                    |
| Step 13 | end                                                                                    | Exits Ethernet service-instance configuration mode and returns to privileged EXEC configuration mode.               |
|         | <pre>Example:<br/>Router(config-if)# end</pre>                                         |                                                                                                    |

## **Bootstrapping the Firepower Sensor**

You must configure the Firepower Sensor manually. Perform this task to configure a Firepower sensor to communicate with FireSIGHT. For more information, see https://support.sourcefire.com/sections/10.

A sensor running on a Cisco Unified Computing System (UCS) E-Series Blade is bootstrapped by logging into the console of the Firepower Sensor virtual machine through VSphere.

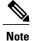

Firepower Sensor must be installed and deployed before bootstrapping it.

#### **SUMMARY STEPS**

- 1. Provide the default username and password to login.
- 2. configure network ipv4 manual ip-address network-mask default-gateway
- 3. configure network dns servers dns-server
- 4. configure network dns searchdomains domain-name
- 5. configure manager add dc-hostname registration-key

#### **DETAILED STEPS**

|        | Command or Action                                                                                                    | Purpose                                                                                                    |
|--------|----------------------------------------------------------------------------------------------------|----------------------------------------------------------------------------------------------------|
| Step 1 | Provide the default username and password to login.                                                                                                    | <ul> <li>To configure the sensor, the default username and password are admin and Sourcefire, respectively.</li> <li>You must change the admin password after you login to the Firepower Sensor the first time.</li> </ul> |
| Step 2 | <pre>configure network ipv4 manual ip-address network-mask default-gateway Example: Device# configure network ipv4 manual 10.66.152.137 255.255.255.0 10.66.152.1</pre> | Configures network connectivity.                                                                                                    |
| Step 3 | <pre>configure network dns servers dns-server Example: Device# configure network dns servers 192.10.26.10</pre>                                                         | Configures domain name system (DNS) servers.                                                                                                    |
| Step 4 | <pre>configure network dns searchdomains domain-name Example: Device# configure network dns searchdomains cisco.com</pre>                                               | Configures DNS search domains.                                                                                                    |
| Step 5 | <pre>configure manager add dc-hostname registration-key Example: Device# configure manager sourcefire-dc.cisco.com cisco-sf</pre>                                       | <ul> <li>Associates the sensor with the FireSIGHT.</li> <li>The <i>registration key</i> is a string selected by the user that is later used to register the sensor with FireSIGHT.</li> </ul>                              |

#### Example

The following is sample output from the **show network** command that displays the configured network settings of the Firepower Sensor:

Device# show network

| IPv4            |                     |
|-----------------|---------------------|
| Configuration   | : manual            |
| Address         | : 10.66.152.137     |
| Netmask         | : 255.255.255.0     |
| Gateway         | : 10.66.152.1       |
| MAC Address     | : 44:03:A7:43:05:AD |
| Management port | : 8305              |
|                 |                     |
| IPv6            |                     |
| Configuration   | : disabled          |
| Management port | : 8305              |
|                 |                     |

The following is sample output from the **show dns** command that displays the configured DNS settings:

Device# show dns

search cisco.com
nameserver 192.10.26.10

The following is sample output from the **show managers** command that displays the configured management settings:

Device# show managers

```
Host : sourcefire-dc.cisco.com
Registration Key : cisco-sf
Registration : pending
RPC Status :
```

## **Enabling IDS Inspection Globally**

Based on your requirements, you can configure the Intrusion Detection System (IDS) inspection at a global level or at an interface level.

You cannot enable IDS inspection on dedicated management interfaces.

#### **SUMMARY STEPS**

I

- 1. enable
- 2. configure terminal
- **3**. utd
- 4. mode ids-global
- 5. ids redirect-interface interface interface-number
- 6. end

#### **DETAILED STEPS**

|        | Command or Action                                                             | Purpose                                                                              |
|--------|-------------------------------------------------------------------------------|--------------------------------------------------------------------------------------|
| Step 1 | enable                                                                        | Enables privileged EXEC mode.                                                        |
|        | <b>Example:</b><br>Router> enable                                             | • Enter your password if prompted.                                                   |
| Step 2 | configure terminal                                                            | Enters global configuration mode.                                                    |
|        | <b>Example:</b><br>Router# configure terminal                                 |                                                                                      |
| Step 3 | utd                                                                           | Enters unified threat defense configuration mode.                                    |
|        | <b>Example:</b><br>Router(config)# utd                                        |                                                                                      |
| Step 4 | mode ids-global                                                               | Enables intrusion detection mode on all interfaces.                                  |
|        | <b>Example:</b><br>Router(config-utd)# mode ids-global                        |                                                                                      |
| Step 5 | ids redirect-interface interface interface-number                             | Configures IDS traffic redirect on an interface.                                     |
|        | <pre>Example:<br/>Router(config-utd)# ids redirect-interface BDI<br/>10</pre> |                                                                                      |
| Step 6 | end                                                                           | Exits unified threat defense configuration mode and returns to privileged EXEC mode. |
|        | <b>Example:</b><br>Router(config-utd)# end                                    |                                                                                      |

## **Enabling IDS Inspection per Interface**

Based on your requirements, you can configure the Intrusion Detection System (IDS) inspection at a global level or at an interface level.

You cannot enable IDS inspection on dedicated management interfaces.

#### **SUMMARY STEPS**

- 1. enable
- 2. configure terminal
- **3.** interface *type number*
- 4. utd ids
- 5. exit
- **6.** Repeat Steps 3 to 5, on all interfaces that require IDS inspection. Do not configure inspection on management interfaces.
- 7. utd
- 8. ids redirect interface type number
- 9. end

#### **DETAILED STEPS**

I

|        | Command or Action                                                                                                    | Purpose                                                                      |
|--------|----------------------------------------------------------------------------------------------------|------------------------------------------------------------------------------|
| Step 1 | enable                                                                                                    | Enables privileged EXEC mode.                                                |
|        | <b>Example:</b><br>Router> enable                                                                                         | • Enter your password if prompted.                                           |
| Step 2 | configure terminal                                                                                                    | Enters global configuration mode.                                            |
|        | <b>Example:</b><br>Router# configure terminal                                                                             |                                                                              |
| Step 3 | interface type number                                                                                                    | Configures an interface and enters interface configuration mode.             |
|        | <pre>Example: Router(config)# interface gigabitethernet 0/1/1</pre>                                                       |                                                                              |
| Step 4 | utd ids                                                                                                    | Enables intrusion detection on an interface.                                 |
|        | <b>Example:</b><br>Router(config-if)# utd ids                                                                             |                                                                              |
| Step 5 | exit                                                                                                    | Exits interface configuration mode and returns to global configuration mode. |
|        | <pre>Example: Router(config-if)# exit</pre>                                                                               |                                                                              |
| Step 6 | Repeat Steps 3 to 5, on all interfaces that require IDS inspection. Do not configure inspection on management interfaces. | -                                                                            |
| Step 7 | utd                                                                                                    | Enters unified threat defense configuration mode.                            |
|        | <b>Example:</b><br>Router(config)# utd                                                                                    |                                                                              |

|        | Command or Action                                                              | Purpose                                                                              |
|--------|--------------------------------------------------------------------------------|--------------------------------------------------------------------------------------|
| Step 8 | ids redirect interface type number                                             | Configures IDS traffic redirect on an interface.                                     |
|        | <pre>Example:<br/>Router(config-utd) # ids redirect interface BDI<br/>10</pre> |                                                                                      |
| Step 9 | end                                                                            | Exits unified threat defense configuration mode and returns to privileged EXEC mode. |
|        | <b>Example:</b><br>Router(config-utd)# end                                     |                                                                                      |

# Configuration Examples for Cisco Firepower Threat Defense on ISR

## **Example: Configuring Traffic Redirect on Cisco UCS E-Series Blade**

This example shows how to configure ingress and egress interfaces for traffic redirect:

```
Router# configure terminal
Router(config) # interface ucse 1/0/0
Router(config-if) # no ip address
Router(config-if) # no negotiation auto
Router(config-if) # switchport mode trunk
Router(config-if) # no mop enabled
Router(config-if) # no mop sysid
Router(config-if) # exit
Router(config) # interface ucse 1/0/1
Router(config-if) # no ip address
Router(config-if) # no negotiation auto
Router(config-if) # switchport mode trunk
Router(config-if) # no mop enabled
Router(config-if) # no mop sysid
Router (config-if) # service instance 10 ethernet
Router (config-if-srv) # encapsulation dot1q 10
Router(config-if-srv) # rewrite ingress tag pop 1 symmetric
Router(config-if-srv) # bridge domain 10
Router(config-if-srv)# exit
Router(config-if)# exit
Router(config) # interface BDI 10
Router(config-if) # no shutdown
Router(config-if) # ip address 10.1.1.1 255.255.255.0
Router(config-if-srv)# end
```

## Example: Bootstrapping the Firepower Sensor

The following example shows how to bootstrap the Firepower Threat Defense sensor:

```
Sourcefire3D login: admin
Password: Sourcefire
```

Last login: Tue Nov 12 11:15:03 UTC 2013 on tty1 Copyright 2001-2013, Sourcefire, Inc. All rights reserved. Sourcefire is a registered trademark of Sourcefire, Inc. All other trademarks are property of their respective owners. Sourcefire Linux OS v5.2.0 (build 135) Sourcefire Virtual Device 64bit v5.2.0 (build 838) > configure password Enter current password: Enter new password: Confirm new password: > configure network ipv4 manual 10.66.152.137 255.255.255.0 10.66.152.1 Setting IPv4 network configuration. ADDRCONF (NETDEV UP): eth0: link is not ready e1000: eth0: e1000\_phy\_read\_status: Error reading PHY register e1000: eth0: e1000\_watchdog\_task: NIC Link is Up 1000 Mbps Full Duplex, Flow Control: None ADDRCONF (NETDEV CHANGE): eth0: link becomes ready Network settings changed. > configure network dns servers 192.10.26.10 > configure network dns searchdomains cisco.com configure manager add sourcefire-dc.cisco.com cisco-sf

## Example: Enabling IDS Inspection Globally

Manager successfully configured.

```
Router# configure terminal
Router(config)# utd
Router(config-utd)# mode ids-global
Router(config-utd)# ids redirect-interface BDI 10
Router(config-utd)# end
```

## Example: Enabling IDS Inspection per Interface

```
Device# configure terminal
Device(config)# interface gigabitethernet 0/1/1
Device(config-if)# utd ids
Device(config-if)# end
```

# Verifying and Monitoring IDS Inspection

Use the following commands to verify and monitor your Intrusion Detection System (IDS) deployment:

#### SUMMARY STEPS

- 1. enable
- 2. debug platform condition feature utd controlplane
- 3. debug platform condition feature utd dataplane submode
- 4. show platform hardware qfp active utd {config | status [all] [clear] [drop] [general]}

1

#### **DETAILED STEPS**

|   | enable<br>Enables privi                                                                                                    | leged EXEC mode                                                                      | e.                                                                    |                                               |               |
|---|----------------------------------------------------------------------------------------------------|--------------------------------------------------------------------------------------|-----------------------------------------------------------------------|-----------------------------------------------|---------------|
|   | • Enter ye                                                                                                    | our password if pro                                                                  | ompted.                                                               |                                               |               |
|   | <b>Example:</b><br>Router> ena                                                                                                    | ble                                                                                  |                                                                       |                                               |               |
| 2 |                                                                                                    | orm condition feat<br>lebugging of the II                                            |                                                                       | -                                             | ormation.     |
|   | <b>Example:</b><br>Router# <b>deb</b>                                                                                                | ug platform con                                                                      | dition featu                                                          | e utd control                                 | plane         |
|   |                                                                                                    | f idb-sync-hist<br>tional Debug Co                                                   |                                                                       | ebugging is or                                | L             |
|   | Conditional                                                                                                    | Debug Global S                                                                       | tate: Stop                                                            |                                               |               |
|   | Feature                                                                                                    |                                                                                      | Submode                                                               |                                               |               |
|   |                                                                                                    | controlplane                                                                         |                                                                       | info                                          |               |
|   | IOSXE Packe                                                                                                    | t Tracing Confi                                                                      | gs:                                                                   |                                               |               |
|   | Packet Infr                                                                                                    | a debugs:                                                                            |                                                                       |                                               |               |
|   | Ip Address                                                                                                    |                                                                                      |                                                                       |                                               | Port          |
|   |                                                                                                    |                                                                                      |                                                                       |                                               |               |
| 3 | debug platfo<br>Enables the d<br>Example:<br>Router# deb<br>network RF:                                                              |                                                                                      | oacket flow info                                                      | ormation.<br>ure utd datapl                   |               |
| 3 | debug platfo<br>Enables the d<br>Example:<br>Router# deb<br>network RF:<br>network-r<br>IOSXE Condi                                  | lebugging of IDS p<br>ug platform co<br>f idb-sync-hist<br>tional Debug Co           | oacket flow info<br>ndition featu<br>ory events de<br>nfigs:          | ormation.<br>ure utd datapl                   |               |
| 3 | debug platfo<br>Enables the d<br>Example:<br>Router# deb<br>network RF:<br>network-r<br>IOSXE Condi<br>Conditional                   | ug platform co<br>f idb-sync-hist<br>tional Debug Co<br>Debug Global S               | ndition featu<br>ory events de<br>nfigs:<br>tate: Stop                | ormation.<br>ure utd datapl                   |               |
| 3 | debug platfo<br>Enables the d<br>Example:<br>Router# deb<br>network RF:<br>network-r<br>IOSXE Condi<br>Conditional<br>Feature        | ug platform con<br>f idb-sync-hist<br>tional Debug Con<br>Debug Global S<br>Type<br> | ndition featu<br>ory events de<br>nfigs:<br>tate: Stop<br>Submode     | ormation.<br>are utd datapl<br>ebugging is on | Level         |
| 3 | debug platfo<br>Enables the d<br>Example:<br>Router# deb<br>network RF:<br>network-r<br>IOSXE Condi<br>Conditional<br>Feature        | ug platform con<br>f idb-sync-hist<br>tional Debug Con<br>Debug Global S<br>Type<br> | ndition featu<br>ory events de<br>nfigs:<br>tate: Stop<br>Submode     | ormation.<br>are utd datapl<br>abugging is on | Level         |
| 3 | debug platfo<br>Enables the d<br>Example:<br>Router# deb<br>network RF:<br>network-r<br>IOSXE Condi<br>Conditional<br>Feature<br>UTD | ug platform con<br>f idb-sync-hist<br>tional Debug Con<br>Debug Global S<br>Type<br> | ndition featu<br>ory events de<br>nfigs:<br>tate: Stop<br>Submode<br> | ormation.<br>are utd datapl<br>abugging is on | Level<br>info |
| 3 | debug platfo<br>Enables the d<br>Example:<br>Router# deb<br>network RF:<br>network-r<br>IOSXE Condi<br>Conditional<br>Feature<br>UTD | ug platform com<br>f idb-sync-hist<br>tional Debug Co<br>Debug Global S<br>Type<br>  | ndition featu<br>ory events de<br>nfigs:<br>tate: Stop<br>Submode<br> | ormation.<br>are utd datapl<br>abugging is on | Level<br>info |

Step 4show platform hardware qfp active utd {config | status [all] [clear] [drop] [general]}Displays information about the IDS inspection in the Cisco Quantum Flow Processor (QFP).

Example: Router# show platform hardware qfp active utd config Global flags: 0x40004 Num divert interfaces: 1 Divert UIDBs: 65521 0 FIB information [0][0] 0x309e3c30 [0][1] 0x0 [1][0] 0x309e4040 [1][1] 0x0

# Additional References for Cisco Firepower Threat Defense for ISR

| Related Topic        | Document Title                                                                                                    |
|----------------------|----------------------------------------------------------------------------------------------------|
| IOS commands         | Cisco IOS Master Command List, All Releases                                                                        |
| Security commands    | Cisco IOS Security Command Reference:<br>Commands A to C                                                           |
|                      | Cisco IOS Security Command Reference:<br>Commands D to L                                                           |
|                      | Cisco IOS Security Command Reference:<br>Commands M to R                                                           |
|                      | Cisco IOS Security Command Reference:<br>Commands S to Z                                                           |
| UCS E-Series Servers | http://www.cisco.com/c/en/us/td/docs/<br>unified_computing/ucs/e/2-0/gs/guide/b_2_0_<br>Getting_Started_Guide.html |

#### **Related Documents**

#### **Technical Assistance**

| Description                                                                                                    | Link                         |
|----------------------------------------------------------------------------------------------------|------------------------------|
| The Cisco Support website provides extensive online<br>resources, including documentation and tools for<br>troubleshooting and resolving technical issues with<br>Cisco products and technologies.                                                                      | http://www.cisco.com/support |
| To receive security and technical information about<br>your products, you can subscribe to various services,<br>such as the Product Alert Tool (accessed from Field<br>Notices), the Cisco Technical Services Newsletter,<br>and Really Simple Syndication (RSS) Feeds. |                              |
| Access to most tools on the Cisco Support website requires a Cisco.com user ID and password.                                                                                                    |                              |

# Feature Information for Cisco Firepower Threat Defense for ISR

The following table provides release information about the feature or features described in this module. This table lists only the software release that introduced support for a given feature in a given software release train. Unless noted otherwise, subsequent releases of that software release train also support that feature.

Use Cisco Feature Navigator to find information about platform support and Cisco software image support. To access Cisco Feature Navigator, go to www.cisco.com/go/cfn. An account on Cisco.com is not required.

| Cisco IOS XE  |                                                                                                    |
|---------------|----------------------------------------------------------------------------------------------------|
| Release 3.14S | Cisco Firepower Threat Defense is a premier network security<br>option. It provides a comprehensive suite of Security features<br>such as firewall capabilities, monitoring, alerts, Intrusion<br>Detection System (IDS) and Intrusion Prevention System (IPS).                                                                                   |
|               | This feature is introduced on Cisco ISR 4000 Series Integrated Services Routers.                                                                                                    |
|               | The following command was introduced or modified: <b>debug</b><br><b>platform condition feature utd controlplane</b> , <b>debug platform</b><br><b>condition feature utd dataplane submode</b> , <b>ids</b> , <b>mode (utd)</b> ,<br><b>show platform hardware qfp active feature utd</b> , <b>service utd</b> ,<br><b>utd</b> , <b>utd ids</b> . |
| ]             | Release 3.14S                                                                                                    |

Table 1: Feature Information for Cisco Firepower Threat Defense for ISR

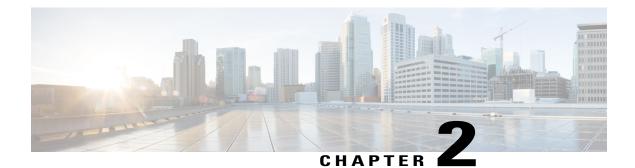

# **Snort IPS**

The Snort IPS feature enables Intrusion Prevention System (IPS) or Intrusion Detection System (IDS) for branch offices on Cisco 4000 Series Integrated Services Routers and Cisco Cloud Services Router 1000v Series. This feature uses the open source Snort solution to enable IPS and IDS. The Snort IPS feature is available in Cisco IOS XE Release 3.16.1S, 3.17S, and later releases.

Note

The Virtual Routing and Forwarding (VRF) feature is supported on Snort IPS configuration from Cisco IOS XE Denali Release 16.3.1 and later releases.

This module explains the feature and how it works.

- Finding Feature Information, page 19
- Restrictions for Snort IPS, page 20
- Information About Snort IPS, page 20
- How to Deploy Snort IPS, page 25
- Configuration Examples for Snort IPS, page 38
- Examples for Displaying Active Signatures, page 44
- Verifying the Integrated Snort IPS Configuration, page 45
- Deploying Snort IPS Using Cisco Prime CLI Templates, page 52
- Troubleshooting Snort IPS, page 53
- Additional References for Snort IPS, page 59
- Feature Information for Snort IPS, page 60

# **Finding Feature Information**

Your software release may not support all the features documented in this module. For the latest caveats and feature information, see Bug Search Tool and the release notes for your platform and software release. To find information about the features documented in this module, and to see a list of the releases in which each feature is supported, see the feature information table.

Use Cisco Feature Navigator to find information about platform support and Cisco software image support. To access Cisco Feature Navigator, go to www.cisco.com/go/cfn. An account on Cisco.com is not required.

# **Restrictions for Snort IPS**

The following restrictions apply to the Snort IPS feature:

- · Incompatible with the Zone-Based Firewall SYN-cookie feature.
- Network Address Translation 64 (NAT64) is not supported.
- IOS syslog is rate limited and as a result, all alerts generated by Snort may not be visible via the IOS Syslog. However, you can view all Syslog messages if you export them to an external log server.

# **Information About Snort IPS**

## Snort IPS Overview

The Snort IPS feature enables Intrusion Prevention System (IPS) or Intrusion Detection System (IDS) for branch offices on Cisco 4000 Series Integrated Services Routers and Cisco Cloud Services Router 1000v Series. This feature uses the Snort sensor to provide IPS and IDS functionalities.

Snort is an open source network IPS that performs real-time traffic analysis and generates alerts when threats are detected on IP networks. It can also perform protocol analysis, content searching or matching, and detect a variety of attacks and probes, such as buffer overflows, stealth port scans, and so on. The Snort sensor runs as a virtual container service on Cisco 4000 Series Integrated Services Routers and Cisco Cloud Services Router 1000v Series.

The Snort IPS feature works in the network intrusion detection and prevention mode that provides IPS or IDS functionalities. In the network intrusion detection and prevention mode, Snort performs the following actions:

- Monitors network traffic and analyzes against a defined rule set.
- Performs attack classification.
- Invokes actions against matched rules.

Based on your requirements, you can enable Snort either in IPS or IDS mode. In IDS mode, Snort inspects the traffic and reports alerts, but does not take any action to prevent attacks. In IPS mode, in addition to intrusion detection, actions are taken to prevent attacks.

The Snort IPS monitors the traffic and reports events to an external log server or the IOS syslog. Enabling logging to the IOS syslog may impact performance due to the potential volume of log messages. External third-party monitoring tools, which supports Snort logs, can be used for log collection and analysis.

## **Snort IPS Signature Package**

The UTD OVA is included in the security license of the router. By default, the router is loaded only with community signature package. There are two types of subscriptions :

- Community Signature Package
- · Subscriber-based Signature Package

The community signature package rule set offers limited coverage against threats. The subscriber-based signature package rule set offers the best protection against threats. It includes coverage in advance of exploits, and also provides the fastest access to the updated signatures in response to a security incident or the proactive discovery of a new threat. This subscription is fully supported by Cisco and the package will be updated on Cisco.com. You can download the subscriber-based signature package from the Download Software page.

If the user downloads the signature package manually from the download software page, then the user should ensure that the package has the same version as the Snort engine version. For example, if the Snort engine version is 2982, then the user should download the same version of the signature package. If there is a version mismatch, the signature package update will be rejected and it will fail.

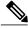

Note

When the signature package is updated, the engine will be restarted and the traffic will be interrupted or bypass inspection for a short period depending on their data plane fail-open/fail-close configuration.

## **Snort IPS Solution**

The Snort IPS solution consists of the following entities:

- Snort sensor—Monitors the traffic to detect anomalies based on the configured security policies (that includes signatures, statistics, protocol analysis, and so on) and sends alert messages to the Alert/Reporting server. The Snort sensor is deployed as a virtual container service on the router.
- Signature store—Hosts the Cisco Signature packages that are updated periodically. These signature
  packages are downloaded to Snort sensors either periodically or on demand. Validated Signature packages
  are posted to Cisco.com. Based on the configuration, signature packages can be downloaded from
  Cisco.com or a local server.

Signature packages must be manually downloaded from Cisco.com to the local server by using Cisco.com credentials before the Snort sensor can retrieve them.

The Snort container will perform a domain-name lookup to resolve the location for automatic signature updates from Cisco.com or the local server, if the URL is not specified as the IP address.

- Alert/Reporting server—Receives alert events from the Snort sensor. Alert events generated by the Snort sensor can either be sent to the IOS syslog or an external syslog server or to both IOS syslog and external syslog server. No external log servers are bundled with the Snort IPS solution.
- Management—Manages the Snort IPS solution. Management is configured using the IOS CLI. Snort Sensor cannot be accessed directly, and all configuration can only be done using the IOS CLI.

## **Overview of Snort Virtual Service Interfaces**

The Snort sensor runs as a service on routers. Service containers use virtualization technology to provide a hosting environment on Cisco devices for applications.

You can enable Snort traffic inspection either on a per interface basis or globally on all supported interfaces. The traffic to be inspected is diverted to the Snort sensor and injected back. In Intrusion Detection System (IDS), identified threats are reported as log events and allowed. However, in Intrusion Prevention System (IPS), action is taken to prevent attacks along with log events.

The Snort sensor requires two VirtualPortGroup interfaces. The first VirtualPortGroup interface is used for management traffic and the second for data traffic between the forwarding plane and the Snort virtual container service. Guest IP addresses must be configured for these VirtualPortGroup interfaces. The IP subnet assigned to the management VirtualPortGroup interface should be able to communicate with the Signature server and Alert/Reporting server.

The IP subnet of the second VirtualPortGroup interface must not be routable on the customer network because the traffic on this interface is internal to the router. Exposing the internal subnet to the outside world is a security risk. We recommend the use of 192.0.2.0/30 IP address range for the second VirtualPortGroup subnet. The use of 192.0.2.0/24 subnet is defined in RFC 3330.

You can also use the management interface under the **virtual-service** command for management traffic. If you configure the management interface, you still need two VirtualPortGroup interfaces. However, do not configure the **guest ip address** for the first VirtualPortGroup interface.

You can assign the Snort virtual container service IP address on the same management network as the router on which the virtual service is running. This configuration helps if the syslog or update server is on the management network and is not accessible by any other interfaces.

## **Virtual Service Resource Profile**

The Snort IPS virtual service supports three resource profiles: Low, Medium, and High. These profiles indicate the CPU and memory resources required to run the virtual service. You can configure one of these resource profiles. The resource profile configuration is optional. If you do not configure a profile, the virtual service is activated with its default resource profile. This table provides the resource profiles details for Cisco 4000 Series ISR and Cisco Cloud Services Router 1000v Series.

| Platform       | Profile       | Virtual Service Resource Requirements |                                              | Platform                                  |
|----------------|---------------|---------------------------------------|----------------------------------------------|-------------------------------------------|
|                |               | System CPU                            | Memory                                       | Requirements                              |
| Cisco 4321 ISR | Default       | 50%                                   | Min: 1GB (RAM)<br>Min: 750MB<br>(Disk/Flash) | Min: 8GB (RAM)<br>Min:<br>8GB(Disk/Flash) |
| Cisco 4331 ISR | Low (Default) | 25%                                   | Min: 1GB (RAM)<br>Min: 750MB<br>(Disk/Flash) | Min: 8GB (RAM)<br>Min:<br>8GB(Disk/Flash) |
|                | Medium        | 50%                                   | Min: 2GB (RAM)<br>Min: 1GB (Disk/Flash)      | Min: 8GB (RAM)<br>Min:<br>8GB(Disk/Flash) |
|                | High          | 75%                                   | Min: 4GB (RAM)<br>Min: 2GB (Disk/Flash)      | Min: 8GB (RAM)<br>Min:<br>8GB(Disk/Flash) |

ſ

| Platform       | Profile       | Virtual Service Resource Requirements |                            | Platform                 |
|----------------|---------------|---------------------------------------|----------------------------|--------------------------|
|                |               | System CPU                            | Memory                     | Requirements             |
| Cisco 4351 ISR | Low (Default) | 25%                                   | Min: 1GB (RAM)             | Min: 8GB (RAM)           |
|                |               |                                       | Min: 750MB<br>(Disk/Flash) | Min:<br>8GB(Disk/Flash)  |
|                | Medium        | 50%                                   | Min: 2GB (RAM)             | Min: 8GB (RAM)           |
|                |               |                                       | Min: 1GB (Disk/Flash)      | Min:<br>8GB(Disk/Flash)  |
|                | High          | 75%                                   | Min: 4GB (RAM)             | Min: 8GB (RAM)           |
|                |               |                                       | Min: 2GB (Disk/Flash)      | Min:<br>8GB(Disk/Flash)  |
| Cisco 4431 ISR | Low (Default) | 25%                                   | Min: 1GB (RAM)             | Min: 8GB (RAM)           |
|                |               |                                       | Min: 750MB<br>(Disk/Flash) | Min:<br>8GB(Disk/Flash)  |
|                | Medium        | 50%                                   | Min: 2GB (RAM)             | Min: 8GB (RAM)           |
|                |               |                                       | Min: 1GB (Disk/Flash)      | Min:<br>8GB(Disk/Flash)  |
|                | High          | 75%                                   | Min: 4GB (RAM)             | Min: 12GB (RAM)          |
|                |               |                                       | Min: 2GB (Disk/Flash)      | Min:<br>12GB(Disk/Flash) |
| Cisco 4451 ISR | Low (Default) | 25%                                   | Min: 1GB (RAM)             | Min: 8GB (RAM)           |
|                |               |                                       | Min: 750MB<br>(Disk/Flash) | Min:<br>8GB(Disk/Flash)  |
|                | Medium        | 50%                                   | Min: 2GB (RAM)             | Min: 8GB (RAM)           |
|                |               |                                       | Min: 1GB (Disk/Flash)      | Min:<br>8GB(Disk/Flash)  |
|                | High          | 75%                                   | Min: 4GB (RAM)             | Min: 12GB (RAM)          |
|                |               |                                       | Min: 2GB (Disk/Flash)      | Min:<br>12GB(Disk/Flash) |

I

٦

| Platform        | Profile       | Virtual Service Resource Requirements |                                              | Platform                                    |
|-----------------|---------------|---------------------------------------|----------------------------------------------|---------------------------------------------|
|                 |               | System CPU                            | Memory                                       | Requirements                                |
| Cisco CSR 1000V | Low (Default) | 25%                                   | Min: 1GB (RAM)<br>Min: 750MB<br>(Disk/Flash) | Min: 8GB (RAM)<br>Min:<br>8GB(Disk/Flash)   |
|                 | Medium        | 50%                                   | Min: 2GB (RAM)<br>Min: 1GB (Disk/Flash)      | Min: 8GB (RAM)<br>Min:<br>8GB(Disk/Flash)   |
|                 | High          | 75%                                   | Min: 3GB (RAM)<br>Min: 2GB (Disk/Flash)      | Min: 12GB (RAM)<br>Min:<br>12GB(Disk/Flash) |

## **Deploying Snort IPS**

The figure illustrates a Snort IPS deployment scenario:

#### Figure 2: Snort IPS Deployment Scenario

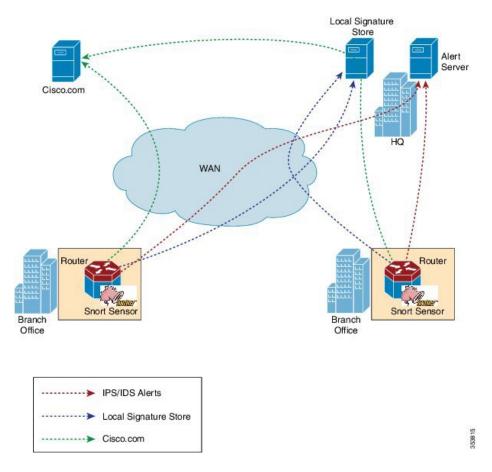

The following steps describes the deployment of the Snort IPS solution:

- The Snort OVA file is copied to Cisco routers, installed, and then activated.
- Signature packages are downloaded either from Cisco.com or a configured local server to Cisco routers.
- Network intrusion detection or prevention functionality is configured.
- The Alert/Reporting server is configured to receive alerts from the Snort sensor.

# **How to Deploy Snort IPS**

To deploy Snort IPS on supported devices, perform the following tasks:

1 Provision the device. Identify the device to install the Snort IPS feature.

I

**2** Obtain the license.

The Snort IPS functionality is available only in Security Packages which require a security license to enable the service. This feature is available in Cisco IOS XE Release 3.16.1S, 3.17S, and later releases.

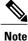

Contact Cisco Support to obtain the license.

- 3 Install the Snort OVA file.
- 4 Configure VirtualPortGroup interfaces and virtual-service.
- 5 Activate the Snort virtual container service.
- 6 Configure Snort IPS or IDS mode and policy.
- 7 Configure the reporting of events to an external alert/log server or IOS syslog or both.
- 8 Configure the Signature update method.
- 9 Update the Signatures.
- 10 Enable IPS globally or on desired interfaces.

### Installing the Snort OVA File

An OVA file is an Open Virtualization Archive that contains a compressed, installable version of a virtual machine. The Snort IPS is available as a virtual container service. You must download this OVA file on to the router and use the **virtual-service install** CLI to install the service.

The service OVA file is not bundled with the Cisco IOS XE Release images that are installed on the router. However, the OVA files may be preinstalled in the flash of the router.

You must use a Cisco IOS XE image with security license. During the OVA file installation, the security license is checked and an error is reported if the license is not present.

#### **SUMMARY STEPS**

- 1. enable
- 2. virtual-service install name virtual-service-name package file-url media file-system
- 3. show virtual-service list

#### **DETAILED STEPS**

|        | Command or Action                                                                                                    | Purpose                                                                                                    |
|--------|----------------------------------------------------------------------------------------------------|----------------------------------------------------------------------------------------------------|
| Step 1 | enable                                                                                                    | Enables privileged EXEC mode.                                                                                                    |
|        | <b>Example:</b><br>Device> enable                                                                                                    | • Enter your password if prompted.                                                                                                    |
| Step 2 | <pre>virtual-service install name virtual-service-name package file-url media file-system  Example: Device# virtual-service install name UTDIPS package harddisk:utd-ips-v102.ova media harddisk:</pre> | <ul> <li>Installs an application on the virtual services container of a device.</li> <li>The length of the name is 20 characters. Hyphen (-) is not a valid character.</li> <li>You must specify the complete path of the OVA package to be installed.</li> </ul> |

|        | Command or Action                                    | Purpose                                                                                                    |
|--------|------------------------------------------------------|----------------------------------------------------------------------------------------------------|
|        |                                                      | Note OVA installation works on both hard disk and bootflash, the preferred filesystem to install the OVA will be hard disk. |
| Step 3 | show virtual-service list                            | Displays the status of the installation of all applications installed on the virtual service container.                     |
|        | <b>Example:</b><br>Device# show virtual-service list |                                                                                                    |

## **Configuring VirtualPortGroup Interfaces and Virtual Service**

You must configure two VirtualPortGroup interfaces and configure guest IP addresses for both interfaces. However, if you configure a management interface by using the **vnic management GigabitEthernet0** command, then do not configure the guest IP address for the first VirtualPortGroup interface.

Note

The VirtualPortGroup interface for data traffic must use a private or nonroutable IP address. We recommend the use of 192.0.2.0/30 IP address range for this interface.

#### **SUMMARY STEPS**

- 1. enable
- 2. configure terminal
- **3.** interface *VirtualPortGroup number*
- 4. ip address ip-address mask
- 5. exit
- **6.** interface *type number*
- 7. ip address *ip-address mask*
- 8. exit
- 9. virtual-service name
- **10. profile** *profile-name*
- **11. vnic gateway VirtualPortGroup** *interface-number*
- 12. guest ip address ip-address
- 13. exit
- 14. vnic gateway VirtualPortGroup interface-number
- **15. guest ip address** *ip-address*
- 16. exit
- 17. vnic management GigabitEthernet0
- **18. guest ip address** *ip-address*
- 19. exit
- 20. activate
- 21. end

#### **DETAILED STEPS**

|        | Command or Action                                                  | Purpose                                                                                                    |
|--------|--------------------------------------------------------------------|----------------------------------------------------------------------------------------------------|
| Step 1 | enable                                                             | Enables privileged EXEC mode.                                                                                                    |
|        | <b>Example:</b><br>Device> enable                                  | • Enter your password if prompted.                                                                                                    |
| Step 2 | configure terminal                                                 | Enters global configuration mode.                                                                                                    |
|        | <b>Example:</b><br>Device# configure terminal                      |                                                                                                    |
| Step 3 | interface VirtualPortGroup number                                  | Configures an interface and enters interface configuration mode.                                                                                          |
|        | <b>Example:</b><br>Device(config)# interface<br>VirtualPortGroup 0 | • Configure a VirtualPortGroup interface. This interface is used<br>for management traffic when the management interface<br>GigabitEthernet0 is not used. |

1

I

|         | Command or Action                                                                  | Purpose                                                                                                    |
|---------|------------------------------------------------------------------------------------|----------------------------------------------------------------------------------------------------|
| Step 4  | ip address ip-address mask                                                         | Sets a primary IP address for an interface. This interface needs to be routable to the signature update server and external log server.                                                                                          |
|         | <pre>Example:     Device(config-if)# ip address 10.1.1.1     255.255.255.252</pre> |                                                                                                    |
| Step 5  | exit                                                                               | Exits interface configuration mode and returns to global configuration mode.                                                                                                    |
|         | <pre>Example: Device(config-if)# exit</pre>                                        |                                                                                                    |
| Step 6  | interface type number                                                              | Configures an interface and enters interface configuration mode.                                                                                                    |
|         | Example:                                                                           | Configure a VirtualPortGroup interface.                                                                                                    |
|         | Device(config)# interface<br>VirtualPortGroup 1                                    | • This interface is used for data traffic.                                                                                                    |
| Step 7  | ip address ip-address mask                                                         | Sets a primary IP address for an interface.                                                                                                    |
|         | Example:                                                                           | • This IP address should not be routable to the outside network.                                                                                                    |
|         | Device(config-if)# ip address 192.0.2.1<br>255.255.255.252                         | • The IP address is assigned from the recommended 192.0.2.0/30 subnet.                                                                                                    |
| Step 8  | exit                                                                               | Exits interface configuration mode and returns to global configuration mode.                                                                                                    |
|         | <b>Example:</b><br>Device(config-if)# exit                                         |                                                                                                    |
| Step 9  | virtual-service name                                                               | Configures a virtual container service and enters virtual service configuration mode.                                                                                                    |
|         | <b>Example:</b><br>Device(config)# virtual-service UTDIPS                          | • The <i>name</i> argument is the logical name that is used to identify the virtual container service.                                                                                                    |
| Step 10 | profile profile-name                                                               | (Optional) Configures a resource profile. If you do not configure the resource profile, the virtual service is activated with its default resource                                                                               |
|         | <b>Example:</b><br>Device(config-virt-serv)#profile high                           | profile. The options are: low, medium, and high.                                                                                                    |
| Step 11 | vnic gateway VirtualPortGroup<br>interface-number<br>Example:                      | Creates a virtual network interface card (vNIC) gateway interface for<br>the virtual container service, maps the vNIC gateway interface to the<br>virtual port group, and enters the virtual-service vNIC configuration<br>mode. |
|         | Device(config-virt-serv)# vnic gateway<br>VirtualPortGroup 0                       | • The interface referenced in this command must be the one configured in Step 3. This command maps the interface that is used for management purposes.                                                                           |

٦

|         | Command or Action                                                                     | Purpose                                                                                                    |  |
|---------|---------------------------------------------------------------------------------------|----------------------------------------------------------------------------------------------------|--|
| Step 12 | guest ip address ip-address                                                           | (Optional) Configures a guest vNIC address for the vNIC gateway interface.                                                                                                    |  |
|         | <pre>Example:<br/>Device(config-virt-serv-vnic)# guest<br/>ip address 10.1.1.2</pre>  | • Note Configure this command only if the vnic management gigabitethernet0 command specified in Step 17 is not configured.                                                                                |  |
| Step 13 | exit                                                                                  | Exits virtual-service vNIC configuration mode and returns to virtual service configuration mode.                                                                                                    |  |
|         | <b>Example:</b><br>Device(config-virt-serv-vnic)# exit                                |                                                                                                    |  |
| Step 14 | <b>vnic gateway VirtualPortGroup</b><br><i>interface-number</i>                       | Creates a vNIC gateway interface for the virtual container service,<br>maps the vNIC gateway interface to the virtual port group, and enters<br>the virtual-service vNIC configuration mode.              |  |
|         | <pre>Example:<br/>Device(config-virt-serv)# vnic gateway<br/>VirtualPortGroup 1</pre> | • This interface referenced in this command must be the one configured in Step 6. This command maps the interface in the virtual container service that is used by Snort for monitoring the user traffic. |  |
| Step 15 | guest ip address ip-address                                                           | Configures a guest vNIC address for the vNIC gateway interface.                                                                                                    |  |
|         | <b>Example:</b><br>Device(config-virt-serv-vnic)# guest<br>ip address 192.0.2.2       |                                                                                                    |  |
| Step 16 | exit                                                                                  | Exits virtual-service vNIC configuration mode and returns to virtual service configuration mode.                                                                                                    |  |
|         | <b>Example:</b><br>Device (config-virt-serv-vnic) # exit                              |                                                                                                    |  |
| Step 17 | vnic management GigabitEthernet0                                                      | (Optional) Configures the GigabitEthernet interface as the vNIC management interface.                                                                                                    |  |
|         | <b>Example:</b><br>Device(config-virt-serv)# vnic<br>management GigabitEthernet0      | • The management interface must either be a VirtualPortGroup interface or GibagitEthernet0 interface.                                                                                                    |  |
|         |                                                                                       | • If you do not configure the <b>vnic management GigabitEthernet0</b> command, then you must configure the <b>guest ip address</b> command specified in Step 12.                                          |  |
| Step 18 | guest ip address ip-address                                                           | (Optional) Configures a guest vNIC address for the vNIC management interface and it must be in the same subnet as the management interface                                                                |  |
|         | <b>Example:</b><br>Device(config-virt-serv-vnic)# guest<br>ip address 209.165.201.1   | and GigabitEthernet0 configuration.                                                                                                    |  |
| Step 19 | exit                                                                                  | Exits virtual-service vNIC configuration mode and returns to virtual service configuration mode.                                                                                                    |  |
|         | Example:                                                                              |                                                                                                    |  |
|         | Device(config-virt-serv-vnic)# exit                                                   |                                                                                                    |  |

|         | Command or Action                                     | Purpose                                                                       |  |
|---------|-------------------------------------------------------|-------------------------------------------------------------------------------|--|
| Step 20 | activate                                              | Activates an application installed in a virtual container service.            |  |
|         | <b>Example:</b><br>Device(config-virt-serv)# activate |                                                                               |  |
| Step 21 | end                                                   | Exits virtual service configuration mode and returns to privileged EXEC mode. |  |
|         | <pre>Example:<br/>Device(config-virt-serv)# end</pre> |                                                                               |  |

# **Configuring Snort IPS Globally**

Based on your requirements, configure the Intrusion Prevention System (IPS) or Intrusion Detection System (IDS) inspection at a global level or at an interface. Perform this task to configure IPS globally on a device.

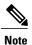

I

The term global refers to Snort IPS running on all supported interfaces.

### **SUMMARY STEPS**

- 1. enable
- 2. configure terminal
- 3. utd threat-inspection whitelist
- 4. signature id signature-id [comment description]
- 5. exit
- 6. utd engine standard
- 7. logging {server *hostname* [syslog] | syslog}
- 8. threat-inspection
- **9.** threat {detection | protection }
- **10.** policy {balanced | connectivity | security}
- 11. whitelist
- 12. signature update occur-at {daily | monthly day-of-month | weekly day-of-week} hour minute
- **13.** signature update server {cisco | url url } [username username [password password]]
- 14. logging level {alert | crit | debug | emerg | err | info | notice | warning}
- 15. exit
- 16. utd
- 17. redirect interface virtualPortGroup interface-number
- 18. all-interfaces
- 19. engine standard
- 20. fail close
- 21. exit
- 22. end

### **DETAILED STEPS**

|        | Command or Action                                                     | Purpose                                                  |
|--------|-----------------------------------------------------------------------|----------------------------------------------------------|
| Step 1 | enable                                                                | Enables privileged EXEC mode.                            |
|        | <b>Example:</b><br>Device> enable                                     | • Enter you password if prompted.                        |
| Step 2 | configure terminal                                                    | Enters global configuration mode.                        |
|        | <b>Example:</b><br>Device# configure terminal                         |                                                          |
| Step 3 | utd threat-inspection whitelist                                       | (Optional) Enables the UTD whitelist configuration mode. |
|        | <b>Example:</b><br>Device(config)# utd threat-inspection<br>whitelist |                                                          |
| Step 4 | signature id signature-id [comment description]                       | Configures signature IDs to be whitelisted.              |

ſ

|         | Command or Action                                                                                | Purpose                                                                                                    |
|---------|--------------------------------------------------------------------------------------------------|----------------------------------------------------------------------------------------------------|
|         | Example:                                                                                         | • Signature IDs can be copied from alerts that needs to be suppressed.                                                          |
|         | Device(config-utd-whitelist)# signature id<br>24245 comment traffic from branchoffice1           | • You can configure multiple signature IDs.                                                                                     |
|         |                                                                                                  | • Repeat this step for each signature ID that needs to be whitelisted.                                                          |
| Step 5  | exit                                                                                             | Exits UTD whitelist configuration mode and returns to global configuration mode.                                                |
|         | <pre>Example:<br/>Device(config-utd-whitelist)# exit</pre>                                       |                                                                                                    |
| Step 6  | utd engine standard                                                                              | Configures the unified threat defense (UTD) standard engine<br>and enters UTD standard engine configuration mode.               |
|         | <pre>Example:<br/>Device(config)# utd engine standard</pre>                                      |                                                                                                    |
| Step 7  | logging {server hostname [syslog]   syslog}                                                      | Enables the logging of emergency messages to a server.                                                                          |
|         | <pre>Example:<br/>Device(config-utd-eng-std)# logging server<br/>syslog.yourcompany.com</pre>    |                                                                                                    |
| Step 8  | threat-inspection                                                                                | Configures threat inspection for the Snort engine.                                                                              |
|         | <b>Example:</b><br>Device(config-utd-eng-std)# threat-inspection                                 |                                                                                                    |
| Step 9  | threat {detection   protection }                                                                 | Configures threat detection or Intrusion Prevention System (IPS) as the operating mode for the Snort engine.                    |
|         | <b>Example:</b><br>Device(config-utd-eng-std-insp)# threat                                       | • The default is <b>detection</b> .                                                                                             |
|         | protection                                                                                       | • Configure the <b>detection</b> keyword to configure Intrusion Detection System (IDS).                                         |
| Step 10 | policy {balanced   connectivity   security}                                                      | Configures the security policy for the Snort engine.                                                                            |
|         | <b>Example:</b><br>Device (config-utd-eng-std-insp) # policy<br>security                         | • The default policy option is <b>balanced</b> .                                                                                |
| Step 11 | whitelist                                                                                        | (Optional) Enables whitelisting under the UTD engine.                                                                           |
|         | <b>Example:</b><br>Device(config-utd-eng-std-insp)# whitelist                                    |                                                                                                    |
| Step 12 | signature update occur-at {daily   monthly<br>day-of-month   weekly day-of-week} hour minute     | Configures the signature update interval parameters. This configuration will trigger the signature update to occur at midnight. |
|         | <pre>Example:<br/>Device(config-utd-eng-std-insp)# signature<br/>update occur-at daily 0 0</pre> |                                                                                                    |

I

٦

|         | Command or Action                                                                                                    | Purpose                                                                                                    |
|---------|----------------------------------------------------------------------------------------------------|----------------------------------------------------------------------------------------------------|
| Step 13 | <pre>signature update server {cisco   url url } [username username [password password]] Example: Device(config-utd-eng-std-insp)# signature update server cisco username abcd password</pre> | Configures the signature update server parameters. You must<br>specify the signature update parameters with the server details.<br>If you use Cisco.com for signature updates, you must provide<br>the username and password. If you use local server for signature<br>updates, based on the server settings you can provide the |
|         | cisco123                                                                                                    | username and password.                                                                                                    |
| Step 14 | logging level {alert   crit   debug   emerg   err   info<br>  notice   warning}                                                                                                    | Enables the log level.                                                                                                    |
|         | <b>Example:</b><br>Device(config-utd-eng-std-insp)# logging<br>level emerg                                                                                                    |                                                                                                    |
| Step 15 | exit                                                                                                    | Exits UTD standard engine configuration mode and returns to global configuration mode.                                                                                                    |
|         | <pre>Example:<br/>Device(config-utd-eng-std-insp)# exit</pre>                                                                                                    |                                                                                                    |
| Step 16 | utd                                                                                                    | Enables unified threat defense (UTD) and enters UTD configuration mode.                                                                                                    |
|         | <b>Example:</b><br>Device(config)# utd                                                                                                    |                                                                                                    |
| Step 17 | redirect interface virtualPortGroup<br>interface-number                                                                                                    | (Optional) Redirects to a VirtualPortGroup interface. This is<br>the data traffic interface. If you do not configure this interface,<br>it is auto-detected.                                                                                                    |
|         | <b>Example:</b><br>Device(config-utd)# redirect interface<br>virtualPortGroup 1                                                                                                    |                                                                                                    |
| Step 18 | all-interfaces                                                                                                    | Configures UTD on all Layer 3 interfaces of the device.                                                                                                    |
|         | <b>Example:</b><br>Device(config-utd)# all-interfaces                                                                                                    |                                                                                                    |
| Step 19 | engine standard                                                                                                    | Configures the Snort-based unified threat defense (UTD) engine<br>and enters standard engine configuration mode.                                                                                                    |
|         | <pre>Example:<br/>Device(config-utd)# engine standard</pre>                                                                                                    |                                                                                                    |
| Step 20 | fail close                                                                                                    | (Optional) Defines the action when there is a UTD engine<br>failure. Default option is fail-open. Fail-close option drops all                                                                                                    |
|         | <pre>Example:<br/>Device(config-engine-std)# fail close</pre>                                                                                                    | the IPS/IDS traffic when there is an UTD engine failure.<br>Fail-open option allows all the IPS/IDS traffic when there is<br>an UTD engine failure.                                                                                                    |
| Step 21 | exit                                                                                                    | Exits standard engine configuration mode and returns to global configuration mode.                                                                                                    |
|         | <pre>Example:<br/>Device(config-eng-std)# exit</pre>                                                                                                    |                                                                                                    |

|         | Command or Action                                 | Purpose                                                                |
|---------|---------------------------------------------------|------------------------------------------------------------------------|
| Step 22 | end                                               | Exits UTD configuration mode and returns to global configuration mode. |
|         | <pre>Example:<br/>Device (config-utd) # end</pre> |                                                                        |

# **Configuring Snort IDS Inspection Globally**

Based on your requirements, configure either Intrusion Prevention System (IPS) or Intrusion Detection System (IDS) inspection at a global level or at an interface level. Perform this task to configure IDS on a per-interface basis.

### SUMMARY STEPS

- 1. enable
- 2. configure terminal
- 3. interface type number
- 4. utd enable
- 5. exit
- 6. Repeat Steps 3 to 5, on all interfaces that require inspection.
- 7. utd threat-inspection whitelist
- 8. signature id signature-id [comment description]
- 9. exit
- 10. utd engine standard
- **11.** logging {server *hostname* [syslog] | syslog}
- 12. threat-inspection
- **13.** threat {detection | protection }
- 14. policy {balanced | connectivity | security}
- 15. whitelist
- 16. signature update occur-at {daily | monthly day-of-month | weekly day-of-week} hour minute
- 17. signature update server {cisco | url url} [username username [password password]]
- **18.** logging level {alert | crit | debug | emerg | err | info | notice | warning}
- 19. exit
- 20. utd
- 21. redirect interface virtualPortGroup interface-number
- 22. engine standard
- 23. exit
- 24. end

I

### **DETAILED STEPS**

|        | Command or Action                                                           | Purpose                                                                          |
|--------|-----------------------------------------------------------------------------|----------------------------------------------------------------------------------|
| Step 1 | enable                                                                      | Enables privileged EXEC mode.                                                    |
|        | <b>Example:</b><br>Device> enable                                           | • Enter you password if prompted.                                                |
| Step 2 | configure terminal                                                          | Enters global configuration mode.                                                |
|        | <b>Example:</b><br>Device# configure terminal                               |                                                                                  |
| Step 3 | interface type number                                                       | Configures an interface and enters interface configuration mode.                 |
|        | <pre>Example:<br/>Device(config)# interface gigabitethernet<br/>0/0/0</pre> |                                                                                  |
| Step 4 | utd enable                                                                  | Enables unified threat defense (UTD).                                            |
|        | <pre>Example:<br/>Device(config-if)# utd enable</pre>                       |                                                                                  |
| Step 5 | exit                                                                        | Exits interface configuration mode and returns to global configuration mode.     |
|        | <pre>Example:<br/>Device(config-if)# exit</pre>                             |                                                                                  |
| Step 6 | Repeat Steps 3 to 5, on all interfaces that require inspection.             | -                                                                                |
| Step 7 | utd threat-inspection whitelist                                             | (Optional) Enables the UTD whitelist configuration mode.                         |
|        | <b>Example:</b><br>Device(config) # utd threat-inspection<br>whitelist      |                                                                                  |
| Step 8 | signature id signature-id [comment description]                             | Configures signature IDs to be whitelisted.                                      |
|        | <b>Example:</b> Device(config-utd-whitelist)# signature id                  | • Signature IDs can be copied from alerts that needs to be suppressed.           |
|        | 24245 comment traffic from branchofficel                                    | • You can configure multiple signature IDs.                                      |
|        |                                                                             | • Repeat this step for each signature ID that needs to be whitelisted.           |
| Step 9 | exit                                                                        | Exits UTD whitelist configuration mode and returns to global configuration mode. |
|        | <pre>Example: Device(config-utd-whitelist)# exit</pre>                      |                                                                                  |

I

٦

I

|         | Command or Action                                                                                                    | Purpose                                                                                                    |  |
|---------|----------------------------------------------------------------------------------------------------|----------------------------------------------------------------------------------------------------|--|
| Step 10 | utd engine standard                                                                                                    | Configures the unified threat defense (UTD) standard engine<br>and enters UTD standard engine configuration mode.                                                                       |  |
|         | <pre>Example:   Device(config)# utd engine standard</pre>                                                               |                                                                                                    |  |
| Step 11 | logging {server hostname [syslog]   syslog}                                                                             | Enables the logging of critical messages to the IOSd syslog.                                                                                                    |  |
|         | <b>Example:</b><br>Device(config-utd-eng-std)# logging syslog                                                           |                                                                                                    |  |
| Step 12 | threat-inspection                                                                                                    | Configures threat inspection for the Snort engine.                                                                                                    |  |
|         | <b>Example:</b><br>Device(config-utd-eng-std)# threat-inspection                                                        |                                                                                                    |  |
| Step 13 | threat {detection   protection }                                                                                        | Configures threat protection or Intrusion Detection System (IDS) as the operating mode for the Snort sensor.                                                                            |  |
|         | <b>Example:</b><br>Device(config-utd-eng-std-insp)# threat<br>detection                                                 | • Configure the <b>protection</b> keyword to configure<br>Intrusion Prevention System (IPS).                                                                                            |  |
| Step 14 | policy {balanced   connectivity   security}                                                                             | Configures the security policy for the Snort sensor.                                                                                                    |  |
|         | <b>Example:</b><br>Device(config-utd-eng-std-insp)# policy<br>balanced                                                  |                                                                                                    |  |
| Step 15 | whitelist                                                                                                    | (Optional) Enables whitelisting of traffic.                                                                                                    |  |
|         | <b>Example:</b><br>Device(config-utd-eng-std-insp)# whitelist                                                           |                                                                                                    |  |
| Step 16 | signature update occur-at {daily   monthly<br>day-of-month   weekly day-of-week} hour minute                            | Configures the signature update interval parameters. This configuration will trigger the signature update to occur at midnight.                                                         |  |
|         | <b>Example:</b><br>Device(config-utd-eng-std-insp)# signature<br>update occur-at daily 0 0                              |                                                                                                    |  |
| Step 17 | signature update server {cisco   url url} [usernameusername [password password]]                                        | Configures the signature update server parameters. You must<br>specify the signature update parameters with the server<br>details. If you use Cisco.com for signature updates, you must |  |
|         | <b>Example:</b><br>Device(config-utd-eng-std-insp)# signature<br>update server cisco username abcd password<br>cisco123 | provide the username and password. If you use local server<br>for signature updates, based on the server settings you can<br>provide the username and password.                         |  |
| Step 18 | logging level {alert   crit   debug   emerg   err   info<br>  notice   warning}                                         | Enables the log level.                                                                                                    |  |
|         | <b>Example:</b><br>Device(config-utd-eng-std-insp)# logging level<br>crit                                               |                                                                                                    |  |

|         | Command or Action                                                                     | Purpose                                                                                                    |
|---------|---------------------------------------------------------------------------------------|----------------------------------------------------------------------------------------------------|
| Step 19 | exit                                                                                  | Exits UTD standard engine configuration mode and returns to global configuration mode.                                                                 |
|         | <b>Example:</b><br>Device(config-utd-eng-std-insp)# exit                              |                                                                                                    |
| Step 20 | utd                                                                                   | Enables unified threat defense (UTD) and enters UTD configuration mode.                                                                                |
|         | <b>Example:</b><br>Device(config)# utd                                                |                                                                                                    |
| Step 21 | redirect interface virtualPortGroup<br>interface-number                               | (Optional) Redirects to a VirtualPortGroup interface. This is the data traffic interface. If you do not configure this interface, it is auto-detected. |
|         | <pre>Example:<br/>Device(config-utd)# redirect interface<br/>virtualPortGroup 1</pre> |                                                                                                    |
| Step 22 | engine standard                                                                       | Configures the Snort-based unified threat defense (UTD) engine and enters standard engine configuration mode.                                          |
|         | <b>Example:</b><br>Device(config-utd)# engine standard                                |                                                                                                    |
| Step 23 | exit                                                                                  | Exits standard engine configuration mode and returns to global configuration mode.                                                                     |
|         | <b>Example:</b><br>Device(config-eng-std)# exit                                       |                                                                                                    |
| Step 24 | end                                                                                   | Exits UTD configuration mode and returns to global configuration mode.                                                                                 |
|         | <b>Example:</b><br>Device(config-utd)# end                                            |                                                                                                    |

## **Displaying the List of Active Signatures**

Active signatures are the ones that prompt Snort IDS/IPS to take action against threats. If the traffic matches with any of the active signatures, Snort container triggers alert in the IDS mode, and drops the traffic in the IPS mode.

The **utd threat-inspection signature active-list write-to bootflash: file name** command provides a list of active signatures and a summary of the total number of active signatures, drop signatures, and alert signatures.

# **Configuration Examples for Snort IPS**

# **Example: Configuring VirtualPortGroup Interfaces and Virtual Service**

Device# configure terminal
Device(config)# interface VirtualPortGroup 0

```
Device(config-if) # ip address 10.1.1.1 255.255.255.252
Device(config-if) # exit
Device(config) # interface VirtualPortGroup 1
Device(config-if) # ip address 192.0.2.1 255.255.255.252
Device(config-if) # exit
Device(config) # virtual-service UTDIPS
Device (config-virt-serv) # vnic gateway VirtualPortGroup 0
Device (config-virt-serv-vnic) # exit
Device(config-virt-serv) # vnic gateway VirtualPortGroup 1
Device(config-virt-serv-vnic)# guest ip address 192.0.2.2
Device(config-virt-serv-vnic)# exit
Device (config-virt-serv) # vnic management GigabitEthernet0
Device(config-virt-serv-vnic) # guest ip address 209.165.201.1
Device (config-virt-serv-vnic) # exit
Device(config-virt-serv)# activate
Device(config-virt-serv-vnic)# end
```

### **Example: Configuring a Different Resource Profile**

```
Device# configure terminal
Device(config)# virtual-service UTDIPS
Device(config-virt-serv)# no activate
*Sep 7 13:57:04.660 IST: %VIRT_SERVICE-5-ACTIVATION_STATE: Successfully
deactivated virtual service UTDIPS
Device(config-virt-serv)# profile medium
Device(config-virt-serv)# activate
Device(config-virt-serv)# end
```

## Example: Configuring UTD with Operation Mode IPS and Policy Security

The following example shows how to configure the UTD with operation mode IPS and policy security:

```
Device# configure terminal
Device(config)# utd engine standard
Device(config-utd-eng-std)# threat-inspection
Device(config-utd-eng-std-insp)# threat protection
Device(config-utd-eng-std-insp)# policy security
Device(config-utd-eng-std)# end
Device#
```

## **Example: Configuring Snort IPS Globally**

The following example shows how to configure Intrusion Prevention System (IPS) globally on a device:

```
Device# configure terminal
Device(config)# utd engine standard
Device(config-utd-eng-std)# threat-inspection
Device(config-utd-eng-std-insp)# threat protection
Device(config-utd-eng-std-insp)# policy security
Device(config-utd-eng-std)# exit
Device(config)# utd
Device(config)# utd
Device(config-utd)# all-interfaces
Device(config-utd)# engine standard
Device(config-utd-whitelist)# end
Device#
```

I

## Example: Configuring Snort IPS Inspection per Interface

The following example shows how to configure Snort Intrusion Detection System (IDS) on a per-interface basis:

```
Device# configure terminal
Device(config)# utd engine standard
Device(config-utd-eng-std)# threat-inspection
Device(config-utd-eng-std-insp)# threat detection
Device(config-utd-eng-std-insp)# policy security
Device(config-utd-eng-std)# exit
Device(config)# utd
Device(config-utd)# engine standard
Device(config-eng-std)# exit
Device(config-if)# exit
```

## Example: Configuring UTD with VRF on both Inbound and Outbound Interface

```
Device# configure terminal
Device(config) # vrf definition VRF1
Device(config-vrf) # rd 100:1
Device(config-vrf) # route-target export 100:1
Device(config-vrf) # route-target import 100:1
Device (config-vrf) # route-target import 100:2
Device(config-vrf) # address-family ipv4
Device(config-vrf-af) # exit
Device(config-vrf) # address-family ipv6
Device (config-vrf-af) # exit
Device(config-vrf-af) # vrf definition VRF2
Device (config-vrf) # rd 100:2
Device(config-vrf)# route-target export 100:2
Device(config-vrf) # route-target import 100:2
Device(config-vrf) # route-target import 100:1
Device (config-vrf) # address-family ipv4
Device(config-vrf-af) # exit
Device (config-vrf) # address-family ipv6
Device(config-vrf-af)# exit
Device (config-vrf) # interface VirtualPortGroup0
Device(config-if) # ip address 192.0.0.1 255.255.255.0
Device (config-if) # no mop enabled
Device (config-if) # no mop sysid
Device(config-if)# interface VirtualPortGroup1
Device(config-if) # ip address 192.0.0.1 255.255.255.0
Device(config-if) # no mop enabled
Device(config-if) # no mop sysid
Device(config-if) # interface GigabitEthernet0/0/2
Device(config-if) # vrf forwarding VRF1
Device (config-if-vrf) # ip address 192.1.1.5 255.255.255.0
Device(config-if-vrf) # ipv6 address A000::1/64
Device (config-if) # interface GigabitEthernet0/0/3
Device (config-if) # vrf forwarding VRF2
Device (config-if-vrf) # ip address 192.1.1.5 255.255.255.0
Device(config-if-vrf)# ipv6 address B000::1/64
Device(config-if-vrf) # router bgp 100
```

```
Device(config-if-vrf) # bgp log-neighbor-changes
Device (config-vrf) # address-family ipv4 vrf VRF1
Device (config-vrf-af) # redistribute connected
Device(config-vrf-af)# redistribute static
Device(config-vrf-af)# exit
Device(config-vrf) # address-family ipv6 vrf VRF1
Device (config-vrf-af) # redistribute connected
Device(config-vrf-af) # redistribute static
Device(config-vrf-af)# exit
Device(config-vrf) # address-family ipv4 vrf VRF2
Device(config-vrf-af)# redistribute connected
Device(config-vrf-af) # redistribute static
Device(config-vrf-af)# exit
Device(config-vrf) # address-family ipv6 vrf VRF2
Device(config-vrf-af) # redistribute connected
Device(config-vrf-af) # redistribute static
Device(config-vrf-af)# exit
Device (config) # utd
Device(config-utd) # all-interfaces
Device(config-utd) # engine standard
Device(config) # utd engine standard
Device (config-utd-eng-std) # logging syslog
Device(config-utd-eng-std)# threat-inspection
Device (config-utd-engstd-insp) # threat protection
Device (config-utd-engstd-insp) # policy security
Device(config) # virtual-service utd
Device(config-virt-serv) # profile low
Device(config-virt-serv) # vnic gateway VirtualPortGroup0
Device(config-virt-serv-vnic)# guest ip address 47.0.0.2
Device(config-virt-serv-vnic) # exit
Device(config-virt-serv) # vnic gateway VirtualPortGroup1
Device(config-virt-serv-vnic)# guest ip address 48.0.0.2
Device (config-virt-serv-vnic) # exit
Device(config-virt-serv)# activate
UTD Snort IPS Drop Log
```

```
2016/06/13-14:32:09.524475 IST [**] [Instance_ID: 1] [**] Drop [**]
[1:30561:1] BLACKLIST DNS request for known malware
domain domai.ddns2.biz - Win.Trojan.Beebone [**]
[Classification: A Network Trojan was Detected]
[Priority: 1] [VRF_ID: 2] {UDP} 11.1.1.10:58016 -> 21.1.1.10:53
```

## Example: Configuring Logging IOS Syslog

The following example shows how to configure logging IOS syslog with the log levels on a device:

```
Device# configure terminal
Device(config)# utd engine standard
Device(config-utd-eng-std)# logging syslog
Device(config-utd-eng-std)# threat-inspection
Device(config-utd-engstd-insp)# logging level debug
Device(config-utd-eng-std-insp)# end
Device#
```

# Example: Configuring Logging to Centralized Log Server

The following example shows how to configure logging to a centralized log server:

```
Device# configure terminal
Device(config)# utd engine standard
Device(config-utd-eng-std-insp)# logging server syslog.yourcompany.com
Device(config-utd-eng-std)# threat-inspection
Device(config-utd-eng-std-insp)# logging level info
Device(config-utd-eng-std-insp)# end
Device#
```

# Example: Configuring Signature Update from a Cisco Server

The following example shows how to configure the signature update from a Cisco server :

```
Device# configure terminal
Device(config)# utd engine standard
Device(config-utd-eng-std)# threat-inspection
Device(config-utd-eng-std-insp)# signature update server cisco username CCOuser password
passwd123
Device(config-utd-eng-std-insp)# end
Device#
```

```
Note
```

Ensure that the DNS is configured to download signatures from the Cisco server.

# **Example: Configuring Signature Update from a Local Server**

The following example shows how to configure the signature update from a local server:

```
Device# configure terminal
Device(config)# utd engine standard
Device(config-utd-eng-std)# threat-inspection
Device(config-utd-eng-std-insp)# signature update server url http://192.168.1.2/sig-1.pkg
Device(config-utd-eng-std-insp)# end
Device#
```

# **Example: Configuring Automatic Signature Update**

The following example shows how to configure the automatic signature update on a server:

```
Device# configure terminal
Device(config)# utd engine standard
Device(config-utd-eng-std)# threat-inspection
Device(config-utd-eng-std-insp)# signature update occur-at daily 0 0
Device(config-utd-eng-std-insp)# signature update server cisco username abcd password
cisco123
Device(config-utd-eng-std-insp)# end
Device#
```

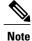

When the signature update is not in detail, you can get the signature update from the server.

## **Example: Performing Manual Signature Update**

The following example shows how to perform a manual signature update:

Device# utd threat-inspection signature update

It takes the existing server configuration to download from or the explicit server information configured with it.

These commands perform a manual signature update with the below settings:

Device#show utd engine standard threat-inspection signature update status Current Signature package version: 2982.2.s Current Signature package name: UTD-STD-SIGNATURE-2982-2-S.pkg Previous Signature package version: 29.0.c Last update status: Successful Last failure Reason: None Last successful update method: Auto Last successful update server: cisco Last successful update time: Fri Jul 1 05:15:43 2016 PDT Last successful update speed: 2656201 bytes in 42 secs Last failed update method: Manual Last failed update server: cisco Last failed update time: Fri Jul 1 16:51:23 2016 IST Last attempted update method: Auto Last attempted update server: cisco Last attempted update time: Fri Jul 1 05:15:43 2016 PDT Total num of updates successful: 1 Num of attempts successful: 1 Num of attempts failed: 5 Total num of attempts: 6 Next update scheduled at: None Current Status: Idle

Device# utd threat-inspection signature update server cisco username ccouser password passwd123 Device# utd threat-inspection signature update server url http://192.168.1.2/sig-1.pkg

# **Example: Configuring Signature Whitelist**

The following example shows how to configure signature whitelist:

```
Device# configure terminal
Device(config)# utd threat-inspection whitelist
Device(config-utd-whitelist)# signature id 23456 comment "traffic from client x"
Device(config-utd-whitelist)# exit
Device(config)# utd engine standard
Device(config-utd-eng-std)# whitelist
Device(config-utd-eng-std)# end
Device#
```

Note

After the whitelist signature ID is configured, Snort will allow the flow to pass through the device without any alerts and drops.

# **Examples for Displaying Active Signatures**

### **Example: Displaying Active Signatures List With Balanced Policy**

| Device# <mark>utd threat-inspection signature active-list write-to bootflash:siglist_balanced</mark><br>Device# <mark>more bootflash:siglist_balanced</mark>                           |
|----------------------------------------------------------------------------------------------------|
| Signature Package Version: 2982.1.s<br>Signature Ruleset: Balanced<br>Total no. of active signatures: 7884<br>Total no. of drop signatures: 7389<br>Total no. of alert signatures: 495 |
| For more details of each signature please go to www.snort.org/rule_docs to lookup                                                                                                    |
| List of Active Signatures:<br>                                                                                                    |

## **Example: Displaying Active Signatures List With Security Policy**

## **Example: Displaying Active Signatures List With Connectivity Policy**

# **Verifying the Integrated Snort IPS Configuration**

Use the following commands to troubleshoot your configuration.

### **SUMMARY STEPS**

- 1. enable
- 2. show virtual-service list
- 3. show virtual-service detail
- 4. show service-insertion type utd service-node-group
- 5. show service-insertion type utd service-context
- 6. show utd engine standard config
- 7. show utd engine standard status
- 8. show utd engine standard threat-inspection signature update status
- 9. show utd engine standard logging events
- 10. clear utd engine standard logging events
- 11. show platform hardware qfp active feature utd config
- 12. show platform software utd global
- 13. show platform software utd interfaces
- 14. show platform hardware qfp active feature utd stats
- 15. show utd engine standard statistics daq all

### **DETAILED STEPS**

| Step 1 | enable                                                                                                    |              |              |
|--------|----------------------------------------------------------------------------------------------------|--------------|--------------|
|        | <b>Example:</b><br>Device> enable<br>Enables privileged EXEC                                                                      | mode.        |              |
|        | • Enter your password                                                                                                    | if prompted. |              |
| Step 2 | <b>show virtual-service list</b><br>Displays the status of the installation of all applications on the virtual service container. |              |              |
|        | <b>Example:</b><br>Device# <b>show virtual-s</b>                                                                                  | ervice list  |              |
|        | Virtual Service List:                                                                                                    |              |              |
|        | Name                                                                                                    | Status       | Package Name |

Activated utdsnort.1\_0\_1\_SV2982\_XE\_16\_3.20160701\_131509.ova

### Step 3 show virtual-service detail

UTDIPS

I

Displays the resources used by applications installed in the virtual services container of a device.

#### Example:

Device# show virtual-service detail

```
Device#show virtual-service detail
Virtual service UTDIPS detail
             : Activated
  State
                        : IOSd
  Owner
 : utdsnort.1_0_1_SV2902_AE_10_5.20100.01_1010000000
: bootflash:/utdsnort.1_0_1_SV2982_XE_16_3.20160701_131509.ova
   Path
Application
: UTD-Snort-Feature
    Path
      Installed version : 1.0.1_SV2982_XE_16_3
      Description : Unified Threat Defense
    Signing
                        : Cisco development key
      Key type
                    : SHA-1
      Method
    Licensing
                        : Not Available
      Name
                        : Not Available
      Version
  Detailed guest status
_____
           Status Uptime # of restarts
Process
 _____
                                                         -----

        UP
        OY OW OD
        O: 0:35
        1

        UP
        OY OW OD
        O: 0:4
        0

        UP
        OY OW OD
        O: 0:4
        0

        UP
        OY OW OD
        O: 0:4
        0

climar
logger
                      UP
snort 1
Network stats:
eth0: RX packets:43, TX packets:6
eth1: RX packets:8, TX packets:6
Coredump file(s): lost+found
  Activated profile name: None
  Resource reservation
                        : 736 MB
    Disk
    Memorv
                       : 1024 MB
    CPU
                        : 25% system CPU
  Attached devices
                      Name
                                  Alias
   Туре
    _____
   NIC
                      ieobc 1 ieobc
    NIC
                      dp 1 0
                                  net2
                      dp_1_1
mgmt_1
    NIC
                                   net3
    NIC
                                   mamt
                      rootfs
/opt/var
    Disk
    Disk
    Disk
                      /opt/var/c
    Serial/shell
                                   serial0
    Serial/aux
                                   serial1
    Serial/Syslog
                                   serial2
    Serial/Trace
                                   serial3
    Watchdog
                     watchdog-2
  Network interfaces
    MAC address
                            Attached to interface
                  _____

      54:0E:00:0B:0C:02
      ieobc_1

      A4:4C:11:9E:13:8D
      VirtualPortGroup0

      A4:4C:11:9E:13:8C
      VirtualPortGroup1

      A4:4C:11:9E:13:8B
      mgmt_1

  Guest interface
```

Interface: eth2 ip address: 48.0.0.2/24 Interface: eth1 ip address: 47.0.0.2/24 \_\_\_ Guest routes Address/Mask Next Hop Intf. \_\_\_\_\_ \_\_\_\_\_ -----0.0.0.0/0 48.0.0.1 eth2 0.0.0/0 47.0.0.1 eth1 \_\_\_ Resource admission (without profile) : passed Disk space : 710MB : 1024MB Memory CPII : 25% system CPU VCPUs : Not specified

### **Step 4** show service-insertion type utd service-node-group

Displays the status of service node groups.

#### Example:

Device# show service-insertion type utd service-node-group

Service Node Group name : utd\_sng\_1
Service Context : utd/1
Member Service Node count : 1

Service Node (SN) : 30.30.30.2
Auto discovered : No
SN belongs to SNG : utd\_sng\_1
Current status of SN : Alive
Time current status was reached : Tue Jul 26 11:57:48 2016

Cluster protocol VPATH version : 1 Cluster protocol incarnation number : 1 Cluster protocol last sent sequence number : 1469514497 Cluster protocol last received sequence number: 1464 Cluster protocol last received ack number : 1469514496

### **Step 5** show service-insertion type utd service-context

Displays the AppNav and service node views.

#### Example:

Device# show service-insertion type utd service-context

Service Context : utd/1 Cluster protocol VPATH version : 1 Time service context was enabled : Tue Jul 26 11:57:47 2016 Current FSM state : Operational Time FSM entered current state : Tue Jul 26 11:57:58 2016 Last FSM state : Converging Time FSM entered last state : Tue Jul 26 11:57:47 2016 Cluster operational state : Operational Stable AppNav controller View:

30.30.30.1

Stable SN View:

30.30.30.2

Current AppNav Controller View: 30.30.30.1

Current SN View: 30.30.30.2

### **Step 6** show utd engine standard config

Displays the unified threat defense (UTD) configuration.

#### **Example:**

Device# show utd engine standard config

```
UTD Engine Standard Configuration:
 Operation Mode : Intrusion Prevention
Policy : Security
Signature Update:
  Server
          : cisco
  User Name : ccouser
  Password : YEX^SH\fhdOeEGaOBIQAIcOVLgaVGf
 Occurs-at : weekly ; Days:0 ; Hour: 23; Minute: 50
Logging:
               IOS Syslog; 10.104.49.223
  Server
            :
            : debua
  Level
Whitelist Signature IDs:
  28878
```

#### **Step 7** show utd engine standard status

Displays the status of the utd engine.

#### Example:

```
Device# show utd engine standard status
Engine version : 1.0.1 SV2982 XE 16 3
Profile : High
System memory :
Usage : 8.00 %
Status : Green
Number of engines : 4
Engine Running CFT flows Health Reason
                                  _____
Engine(#1): Yes 0 Green None
Engine(#2): Yes 0 Green None
Engine(#3): Yes 0 Green None
Engine(#4): Yes 0 Green None
Overall system status: Green
Signature update status:
Current Signature package version: 29.0.c
Current Signature package name: default
Previous Signature package version: None
Last update status: None
Last failure Reason: None
```

### **Step 8** show utd engine standard threat-inspection signature update status

Displays the status of the signature update process.

#### Example:

Device# show utd engine standard threat-inspection signature update status

```
Current Signature package version: 2982.2.s
Current Signature package name: UTD-STD-SIGNATURE-2982-2-S.pkg
Previous Signature package version: 29.0.c
Last update status: Successful
Last failure Reason: None
Last successful update method: Auto
Last successful update server: cisco
Last successful update time: Fri Jul 1 05:15:43 2016 PDT
Last successful update speed: 2656201 bytes in 42 secs
Last failed update method: Manual
Last failed update server: cisco
Last failed update time: Fri Jul 1 16:51:23 2016 IST
Last attempted update method: Auto
Last attempted update server: cisco
Last attempted update time: Fri Jul 1 05:15:43 2016 PDT
Total num of updates successful: 1
Num of attempts successful: 1
Num of attempts failed: 5
Total num of attempts: 6
Next update scheduled at: None
Current Status: Idle
```

**Step 9** show utd engine standard logging events

Displays log events from the Snort sensor.

#### Example:

Device# show utd engine standard logging events

**Step 10** clear utd engine standard logging events

#### Example:

Device# clear utd engine standard logging events

Clears logged events from the Snort sensor.

**Step 11 show platform hardware qfp active feature utd config** Displays information about the health of the service node.

#### Example:

Device# show platform hardware qfp active feature utd config

```
Global configuration
NAT64: disabled
SN threads: 12
CFT inst_id 0 feat id 1 fo id 1 chunk id 8
Context Id: 0, Name: Base Security Ctx
Ctx Flags: (0x60000)
Engine: Standard
```

#### Step 12 show platform software utd global

Displays the interfaces on which UTD is enabled.

#### Example:

Device# show platform software utd global

```
UTD Global state
Engine
                    : Standard
Global Inspection
                   : Enabled
                    : Intrusion Prevention
Operational Mode
Fail Policy
                    : Fail-open
Container techonlogy : LXC
Redirect interface
                   : VirtualPortGroup1
UTD interfaces
All dataplane interfaces
```

#### Step 13 show platform software utd interfaces

Displays the information about all interfaces.

#### Example:

Device# show platform software utd interfaces

UTD interfaces All dataplane interfaces

#### Step 14 show platform hardware qfp active feature utd stats Displays dataplane UTD statistics.

### Example<sup>.</sup>

| <b>Example:</b><br>Device# show platform hardware qfp active feature utd stats                                                                                                    |            |                                                                      |
|----------------------------------------------------------------------------------------------------|------------|----------------------------------------------------------------------|
| Security Context: Id:0 Name: Base Security Ct                                                                                                    | X          |                                                                      |
| Summary Statistics:<br>Pkts entered policy feature                                                                                                    | pkt<br>byt | 228<br>31083                                                         |
| Drop Statistics:                                                                                                    |            |                                                                      |
| Service Node flagged flow for dropping<br>Service Node not healthy                                                                                                    |            | 48<br>62                                                             |
| General Statistics:                                                                                                    |            |                                                                      |
| Non Diverted Pkts to/from divert interface<br>Inspection skipped - UTD policy not applicable<br>Policy already inspected<br>Pkts Skipped - L2 adjacency glean<br>Pkts Skipped - For Us<br>Pkts Skipped - New pkt from RP<br>Response Packet Seen<br>Feature memory allocations<br>Feature memory free<br>Feature Object Delete |            | 32913<br>48892<br>2226<br>1<br>67<br>102<br>891<br>891<br>891<br>863 |

| Service Node Statistics:                |      |
|-----------------------------------------|------|
| SN Health: Green                        |      |
| SN down                                 | 85   |
| SN health green                         | 47   |
| SN health red                           | 13   |
| Diversion Statistics                    |      |
| redirect                                | 2226 |
| encaps                                  | 2226 |
| decaps                                  | 2298 |
| reinject                                | 2250 |
| decaps: Could not locate flow           | 72   |
| Redirect failed, SN unhealthy           | 62   |
| Service Node requested flow bypass drop | 48   |
|                                         |      |

### Step 15show utd engine standard statistics daq all

Displays serviceplane data acquistion (DAQ) statistics.

### Example:

Device# show utd engine standard statistics dag all

| IOS-XE DAQ Counters(Engine #1):                                                                                                    |                                              |
|----------------------------------------------------------------------------------------------------|----------------------------------------------|
| Frames received<br>Bytes received<br>RX frames released<br>Packets after vPath decap<br>Bytes after vPath decap<br>Packets before vPath decap<br>Bytes before vPath decap<br>Frames transmitted<br>Bytes transmitted | :0<br>:0<br>:0<br>:0<br>:0<br>:0<br>:0<br>:0 |
| Memory allocation                                                                                                    | :2                                           |
| Memory free                                                                                                    | :0                                           |
| Merged packet buffer allocation                                                                                                    | :0                                           |
| Merged packet buffer free                                                                                                    | :0                                           |
| VPL buffer allocation                                                                                                    | : 0                                          |
| VPL buffer free                                                                                                    | : 0                                          |
| VPL buffer expand                                                                                                    | : 0                                          |
| VPL buffer merge                                                                                                    | : 0                                          |
| VPL buffer split                                                                                                    | : 0                                          |
| VPL packet incomplete                                                                                                    | : 0                                          |
| VPL API error                                                                                                    | : 0                                          |
| CFT API error                                                                                                    | : 0                                          |
| Internal error                                                                                                    | : 0                                          |
| External error                                                                                                    | : 0                                          |
| Memory error                                                                                                    | : 0                                          |
| Timer error                                                                                                    | : 0                                          |
| Kernel frames received                                                                                                    | :0                                           |
| Kernel frames dropped                                                                                                    | :0                                           |
| FO cached via timer                                                                                                    | : 0                                          |
| Cached fo used                                                                                                    | : 0                                          |
| Cached fo freed                                                                                                    | : 0                                          |
| FO not found                                                                                                    | : 0                                          |
| CFT full packets                                                                                                    | : 0                                          |

VPL Stats(Engine #1):

I

# **Deploying Snort IPS Using Cisco Prime CLI Templates**

You can use the Cisco Prime CLI templates to provision the Snort IPS deployment. The Cisco Prime CLI templates make provisioning Snort IPS deployment simple. To use the Cisco Prime CLI templates to provision the Snort IPS deployment, perform these steps:

- **Step 1** Download the Prime templates from the Software Download page, corresponding to the IOS XE version running on your system.
- **Step 2** Unzip the file, if it is a zipped version.
- **Step 3** From Prime, choose **Configuration** > **Templates** > **Features and Technologies**, select **CLI Templates**.
- Step 4 Click Import.
- **Step 5** Select the folder where you want to import the templates to and click **Select Templates** and choose the templates that you just downloaded to import.

The following Snort IPS CLI templates are available:

- Copy OVA to Device-Use this template to copy the Snort IPS OVA file to the router file system.
- Delete OVA—Use this template to delete the copied Snort IPS OVA file from the router file system.
- Dynamic NAT—Use this template if Dynamic NAT (Network Address Translation) is configured in your environment and an Access List is used to select the NAT translation that needs to be modified for Snort IPS Management Interface IP.
- Dynamic NAT Cleanup—Use this template to delete the NAT configuration for Snort IPS.
- Dynamic PAT—Use this template if Dynamic PAT (Port Address Translation) is configured in your environment and an Access List is used to select the PAT translation that needs to be modified for Snort IPS Management Interface IP.
- Dynamic PAT Cleanup—Use this template to delete the PAT configuration for Snort IPS.
- IP Unnumbered—Use this template to configure Snort IPS and required Virtual-Service for IP Unnumbered deployment.
- IP Unnumbered Cleanup—Use this template to delete the configured Snort IPS Management interface with IP Unnumbered.
- Management Interface—Use this template if you would like to use System Management interface (e.g. GigabitEthernet0) to route Snort IPS Management traffic.
- Management Interface Cleanup—Use this template to delete the configured System Management interface (e.g. GigabitEthernet0) to route the Snort IPS Management traffic.
- Static NAT—Use this template to configure Snort IPS and required Virtual-Service for existing Static NAT deployment.
- Static NAT Cleanup—Use this template to delete the configured Snort IPS in a Static NAT deployment.
- Upgrade OVA—Use this template to upgrade Snort IPS OVA file.

# **Troubleshooting Snort IPS**

### **Traffic is not Diverted**

Problem Traffic is not diverted.

Possible Cause Vitual-service may not be activated.

Solution Check whether the virtual-service is activated by using the show virtual-service list command. The following is sample output from the command: Device# show virtual-service list

```
Virtual Service List:
Name Status Package Name
snort Activated utdsnort.1 0 1 SV2982 XE 16 3.20160701 131509.ova
```

Possible Cause Unified threat defense (UTD) may not be enabled for specified interface or interfaces.

Solution Use the show platform software utd global command to verify if UTD is enabled for the interface: Device# show platform software utd global

```
UTD Global state
Engine : Standard
Global Inspection : Disabled
Operational Mode : Intrusion Prevention
Fail Policy : Fail-open
Container techonlogy : LXC
Redirect interface : VirtualPortGroup1
UTD interfaces
GigabitEthernet0/0/0
```

Possible Cause The service node may not be working properly.

**Solution** Use the **show platform hardware qfp active feature utd config** command to verify if the health of the service node is green:

Device# show platform hardware qfp active feature utd config

```
Global configuration
NAT64: disabled
SN threads: 12
CFT inst_id 0 feat id 0 fo id 0 chunk id 4
Context Id: 0, Name: Base Security Ctx
Ctx Flags: (0x60000)
Engine: Standard
SN Redirect Mode : Fail-open, Divert
Threat-inspection: Enabled, Mode: IDS
Domain Filtering : Not Enabled
URL Filtering : Not Enabled
SN Health: Green
```

Possible Cause The Snort process may not be activated.

**Solution** Use the **show virtual-service detail** command to verify if the Snort process is up and running: Device# **show virtual-service detail** 

Virtual service UTDIPS detail State : Activated Owner : IOSd Package information : utdsnort.1\_0\_1\_SV2982\_XE\_16\_3.20160701\_131509.ova : bootflash:/utdsnort.1\_0\_1\_SV2982\_XE\_16\_3.20160701\_131509.ova Name Path Pach Application Name : UTD-Snort-Feature Installed version : 1.0.1 SV2982 XE 16 3 Description : Unified Threat Defense Signing : Cisco development key Key type Method : SHA-1 Licensing Name : Not Available : Not Available Version Detailed guest status \_\_\_\_\_ Uptime # of restarts Process Status \_\_\_\_\_\_ UP OY OW OD 0: 0:35 1 UP OY OW OD 0: 0: 4 0 climgr logger OY OW OD 0: 0: 4 snort 1 UP 0 Network stats: eth0: RX packets:43, TX packets:6 eth1: RX packets:8, TX packets:6 Coredump file(s): lost+found Activated profile name: None Resource reservation Disk : 736 MB : 1024 MB Memory CPU : 25% system CPU Attached devices Name Alias Type \_\_\_\_\_ ieobc\_1 ieobc dp\_1\_0 net2 NTC NIC dp\_1\_1 mgmt\_1 NIC net3 NTC mgmt rootfs Disk 7opt/var Disk /opt/var/c Disk Serial/shell serial0 Serial/aux serial1 Serial/Syslog serial2 Serial/Trace serial3 watchdog-2 Watchdog Network interfaces MAC address Attached to interface \_\_\_\_\_ \_\_\_\_\_ 

 54:0E:00:0B:0C:02
 ieobc\_1

 A4:4C:11:9E:13:8D
 VirtualPortGroup0

 A4:4C:11:9E:13:8C
 VirtualPortGroup1

 A4:4C:11:9E:13:8B
 mgmt\_1

 Guest interface \_\_\_ Interface: eth2 ip address: 48.0.0.2/24 Interface: eth1 ip address: 47.0.0.2/24

\_\_\_

| Guest routes<br><br>Address/Mask |                                                                                    | Next Hop             | Intf.        |
|----------------------------------|------------------------------------------------------------------------------------|----------------------|--------------|
| 0.0.0.0/0<br>0.0.0.0/0           |                                                                                    | 48.0.0.1<br>47.0.0.1 | eth2<br>eth1 |
| Disk space                       | sion (without profil<br>: 710MB<br>: 1024MB<br>: 25% system CPU<br>: Not specified | e) : passed          |              |

Possible Cause The AppNav tunnel may not be activated.

**Solution** Use the **show service-insertion type utd service-node-group** and **show service-insertion type utd service-context** commands to verify if the AppNav tunnel is activated.

**Solution** The following is sample output from the **show service-insertion type utd service-node-group** command:

```
Service Node Group name : utd_sng_1
Service Context : utd/1
Member Service Node count : 1
Service Node (SN) : 30.30.30.2
Auto discovered : No
SN belongs to SNG : utd_sng_1
Current status of SN : Alive
Time current status was reached : Tue Jul 26 11:57:48 2016
Cluster protocol VPATH version : 1
Cluster protocol incarnation number : 1
Cluster protocol last sent sequence number : 1469514497
Cluster protocol last received sequence number : 1464
Cluster protocol last received ack number : 1469514496
```

Device# show service-insertion type utd service-node-group

Solution The following is sample output from the show service-insertion type utd service-context command: Device# show service-insertion type utd service-context

```
Service Context : utd/1

Cluster protocol VPATH version : 1

Time service context was enabled : Tue Jul 26 11:57:47 2016

Current FSM state : Operational

Time FSM entered current state : Tue Jul 26 11:57:58 2016

Last FSM state : Converging

Time FSM entered last state : Tue Jul 26 11:57:47 2016

Cluster operational state : Operational

Stable AppNav controller View:

30.30.30.1

Stable SN View:

30.30.30.2

Current AppNav Controller View:
```

30.30.30.1 Current SN View: 30.30.30.2

**Possible Cause** Check data plane UTD statistics for the status of the traffic. If the traffic is not diverted, the number of packets diverted and rejected will be zero. If the numbers are nonzero, then traffic diversion is happening, and the Snort sensor is resending packets back to the dataplane.

**Solution** Use the **show platform hardware qfp active feature utd stats** commands to verify the status of the traffic.

Device# show platform hardware qfp active feature utd stats

| Security Context                                                            | :: Id:0        | Name: | Base | Security | Ctx        |                    |    |
|-----------------------------------------------------------------------------|----------------|-------|------|----------|------------|--------------------|----|
| Summary Statist:<br>Active Connection<br>TCP Connections<br>UDP Connections | ons<br>Created |       |      |          |            | 71291              | 29 |
| Pkts entered po                                                             | licy feature   |       |      |          | pkt<br>byt | 353797<br>27323205 |    |
| Pkts entered div                                                            | vert feature   |       |      |          | pkt<br>byt | 322914<br>24934484 |    |
| Pkts slow path                                                              |                |       |      |          | pkt<br>byt | 71299<br>4539174   |    |
| Pkts Diverted                                                               |                |       |      |          | pkt<br>byt | 322475<br>24910369 |    |
| Pkts Re-injected                                                            | ł              |       |      |          | pkt<br>byt | 322474<br>24910337 |    |
|                                                                             |                |       |      |          |            |                    |    |

### Signature Update is not Working

Problem Signature update from Cisco Borderless Software Distribution (BSD) server is not working.

**Possible Cause** Signature update may have failed due to various reasons. Check for the reason for the last failure to update the signatures.

**Solution** Use the **show utd engine standard threat-inspection signature update status** command to display the reason for the last failure to update the signatures:

Device# show utd engine standard threat-inspection signature update status

```
Current Signature package version: 2982.1.s
Current Signature package name: UTD-STD-SIGNATURE-2982-1-S.pkg
Previous Signature package version: 2982.2.s
Last update status: Successful
Last failure Reason: System error-fail to process username & password combination.
Last successful update method: Manual
Last successful update server: http://10.104.52.159/protected/UTD-STD-SIGNATURE-2982-1-S.pkg
Last successful update time: Fri Jul 8 14:21:49 2016 IST
Last successful update speed: 2631532 bytes in 6 secs
Last failed update method: Auto
Last failed update server: cisco
Last failed update time: Fri Jul 8 14:13:02 2016 IST
Last attempted update method: Manual
Last attempted update server: http://10.104.52.159/protected/UTD-STD-SIGNATURE-2982-1-S.pkg
Last attempted update time: Fri Jul 8 14:21:49 2016 IST
Total num of updates successful: 17
```

```
Num of attempts successful: 22
Num of attempts failed: 12
Total num of attempts: 34
Next update scheduled at: None
Current Status: Idle
```

Possible Cause Domain Name System (DNS) is not configured correctly.

Solution Use the show running-config | i name-server command to display the name server details: Device# show run | i name-server

```
ip name-server 10.104.49.223
```

**Possible Cause** System error—Failed to process the username and password combination. **Solution** Ensure that you have provided the correct credentials for signature package download.

### Signature Update from the Local Server is not Working

Problem Signature update from the local server not working.

Possible Cause Last failure Reason: Invalid scheme—only HTTP/HTTPS supported.

Solution Ensure that you have provided the HTTP or secure HTTP (HTTPS) as the local download method.

**Possible Cause** Last failure Reason: Name or service not known. **Solution** Ensure that the hostname or IP address provided for the local server is correct.

**Possible Cause** Last failure Reason: Credentials not supplied. **Solution** Ensure that you have provided the credentials for local HTTP/HTTPS server.

**Possible Cause** Last failure Reason: File not found. **Solution** Ensure that the signature file name or URL that you have provided is correct.

**Possible Cause** Last failure Reason: Download corrupted.

### Solution

- Verify whether the retry signature update is corrupted as the previous signature download.
- Ensure that the correct signature package is available.

## Logging to IOSd Syslog is not Working

Problem Logging to IOSd syslog is not working.

Possible Cause Logging to syslog may not be configured in the unified threat defense (UTD) configuration.

**Solution** Use the **show utd engine standard config** command to display the UTD configuration and to ensure that logging to syslog is configured.

 ${\tt Device} \#$  show utd engine standard config

```
UTD Engine Standard Configutation:
  Operation Mode : Intrusion Prevention
  Policy
                 : Security
Signature Update:
  Server : cisco
  User Name : ccouser
  Password : YEX^SH\fhdOeEGaOBIQAIcOVLgaVGf
  Occurs-at : weekly ; Days:0 ; Hour: 23; Minute: 50
Logging:
              IOS Syslog; 10.104.49.223
  Server
           :
  Level
            : debug
Whitelist Signature IDs:
  28878
```

**Solution** Use the following **show utd engine standard logging events** command to display the event logs for the UTD engine.

Device# show utd engine standard logging events

```
2016/06/13-14:32:09.524475 IST [**] [Instance_ID: 1] [**] Drop [**] [1:30561:1]
BLACKLIST DNS request for known malware domain domai.ddns2.biz -
Win.Trojan.Beebone [**] [Classification: A Network Trojan was Detected]
[Priority: 1] [VRF_ID: 2] {UDP} 11.1.1.10:58016 -> 21.1.1.10:53
2016/06/13-14:32:21.524988 IST [**] [Instance_ID: 1] [**] Drop [**] [1:30561:1]
BLACKLIST DNS request for known malware domain domai.ddns2.biz -
Win.Trojan.Beebone [**] [Classification: A Network Trojan was Detected] [Priority: 1]
[VRF ID: 2] {UDP} a000:0:0:0:0:0:0:10:59964 -> b000:0:0:0:0:0:0:0:0:0:0
```

### Logging to an External Server is not Working

**Problem** Logging to an external server is not working.

**Possible Cause** Syslog may not be running on the external server.

**Solution** Verify whether syslog server is running on the external server. Configure the following command on the external server to view its status: ps -eaf | grep syslog

root 2073 1 0 Apr12 ? 00:00:02 syslogd -r -m

I

**Possible Cause** Connectivity between unified threat defense (UTD) Linux Container (LXC) and external server may be lost.

Solution Verify the connectivity from the management interface to the external syslog server.

# **UTD Conditional Debugging**

The Snort IPS feature supports UTD conditional debugging. For details on how to configure conditional debugging, see the following URL:

http://www.cisco.com/c/en/us/td/docs/routers/asr1000/troubleshooting/guide/ Tblshooting-xe-3s-asr-1000-book.html#task\_AC969BB06B414DCBBDEF7ADD29EF8131

# **Additional References for Snort IPS**

| Related Topic     | Document Title                                           |
|-------------------|----------------------------------------------------------|
| IOS commands      | Cisco IOS Master Command List, All Releases              |
| Security commands | Cisco IOS Security Command Reference:<br>Commands A to C |
|                   | Cisco IOS Security Command Reference:<br>Commands D to L |
|                   | Cisco IOS Security Command Reference:<br>Commands M to R |
|                   | Cisco IOS Security Command Reference:<br>Commands S to Z |
|                   |                                                          |

### **Related Documents**

### **Technical Assistance**

| Description                                                                                                    | Link                         |
|----------------------------------------------------------------------------------------------------|------------------------------|
| The Cisco Support website provides extensive online<br>resources, including documentation and tools for<br>troubleshooting and resolving technical issues with<br>Cisco products and technologies.                                                                      | http://www.cisco.com/support |
| To receive security and technical information about<br>your products, you can subscribe to various services,<br>such as the Product Alert Tool (accessed from Field<br>Notices), the Cisco Technical Services Newsletter,<br>and Really Simple Syndication (RSS) Feeds. |                              |
| Access to most tools on the Cisco Support website requires a Cisco.com user ID and password.                                                                                                    |                              |

# **Feature Information for Snort IPS**

The following table provides release information about the feature or features described in this module. This table lists only the software release that introduced support for a given feature in a given software release train. Unless noted otherwise, subsequent releases of that software release train also support that feature.

Use Cisco Feature Navigator to find information about platform support and Cisco software image support. To access Cisco Feature Navigator, go to www.cisco.com/go/cfn. An account on Cisco.com is not required.

| Feature Name                                                           | Releases                                          | Feature Information                                                                                                    |
|------------------------------------------------------------------------|---------------------------------------------------|----------------------------------------------------------------------------------------------------|
| Snort IPS                                                              | Cisco IOS XE 3.16.1S,<br>3.17S and later releases | The Snort IPS feature, enables Intrusion Prevention System<br>(IPS) and Intrusion Detection System (IDS) for branch<br>offices on Cisco IOS XE-based platforms. This feature uses<br>the open source Snort solution to enable IPS and IDS. |
| VRF support on<br>Snort IPS                                            | Cisco IOS XE Denali<br>16.3.1                     | Supports Virtual Fragmentation Reassembly (VFR) on Snort IPS configuration.                                                                                                    |
| Snort IPS support on<br>Cisco Cloud<br>Services Router<br>1000v Series | Cisco IOS XE Denali<br>16.3.1                     | Cisco Cloud Services Router 1000v Series supports Snot<br>IPS.                                                                                                    |
| UTD Snort IPS<br>Enhancements for<br>16.4 Release                      | Cisco IOS XE Everest<br>16.4.1                    | The UTD Snort IPS enhancements for 16.4 release adds a feature for displaying the list of active signatures.                                                                                                    |

**Table 2: Feature Information for Snort IPS**